# Kensington®

### English

# K38230/K38231 Firmware Upgrade

Please upgrade your firmware if you are experiencing issues with the dock. If your dock is working as expected, you do not need to upgrade the firmware.

Step 1: Download the USB-C Dock FW Upgrade file from www.software.kensington.com Step 2: Unzip the file and install "CypressDriver" first.

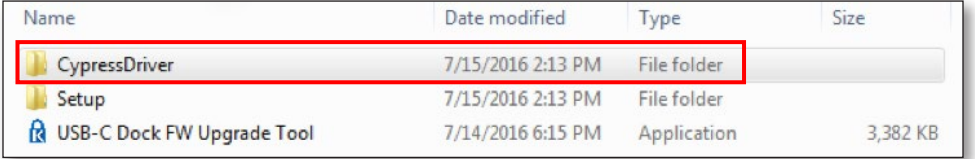

#### Step 3: Click "CypressDriverInstaller" then click "Run anyway".

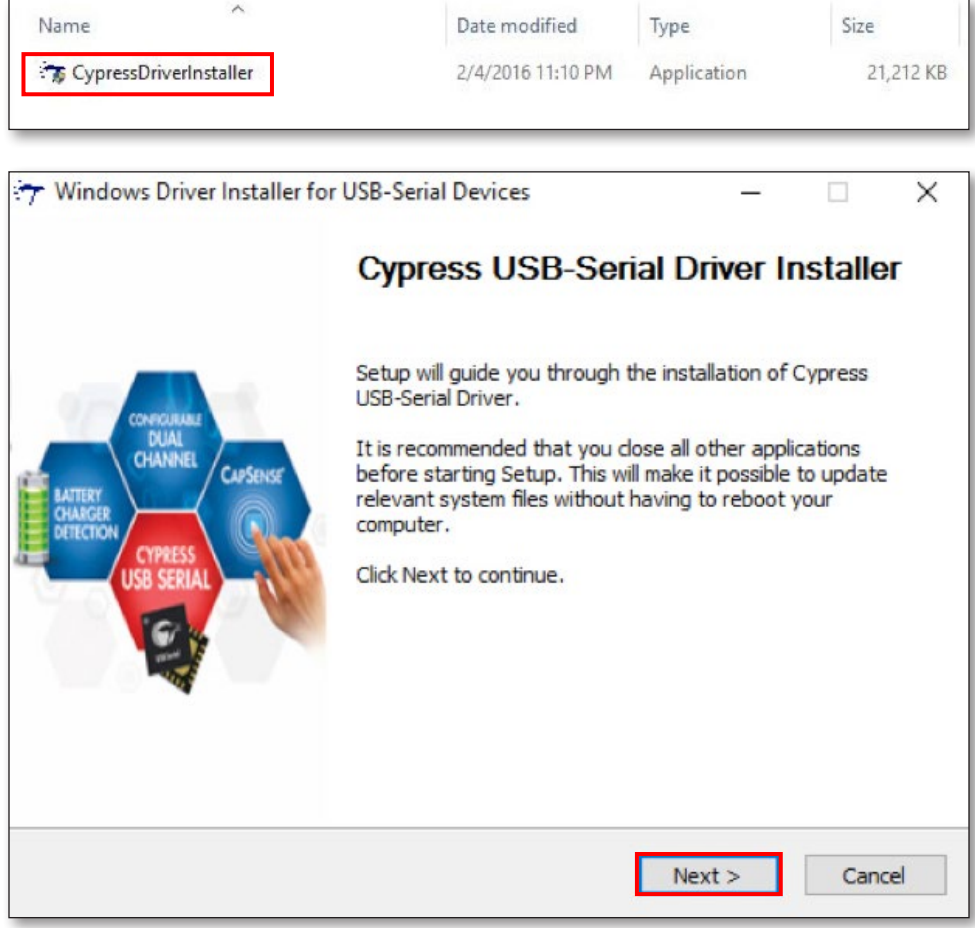

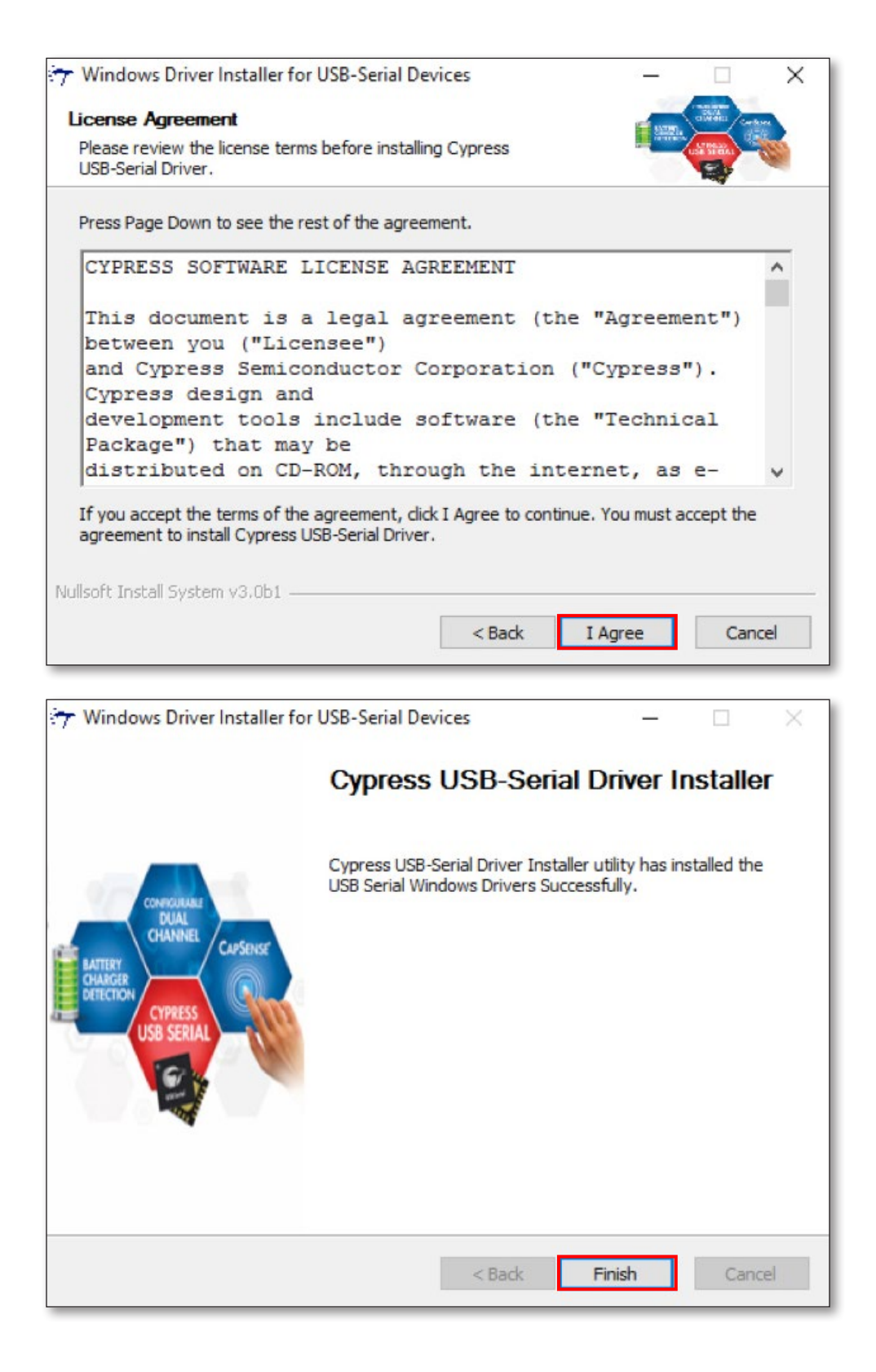

#### Step 4: Double-click "USB-C Dock FW Upgrade Tool".

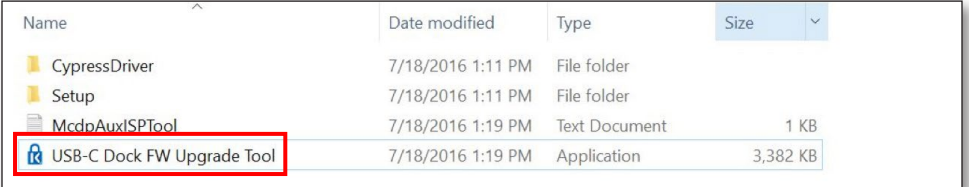

Step 5: If you are experiencing issues and plan to upgrade the firmware on your dock, please click "Confirm". If your docking station is working as expected, please click "Exit".

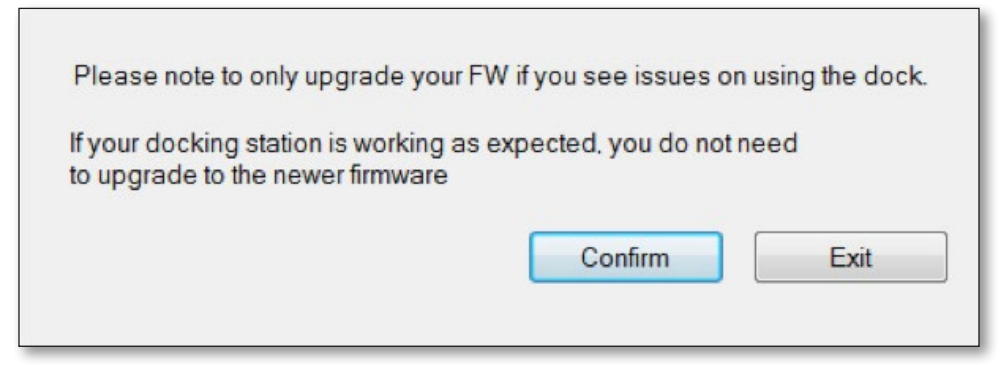

Step 6: Please connect a HDMI monitor to your docking station, then click "OK".

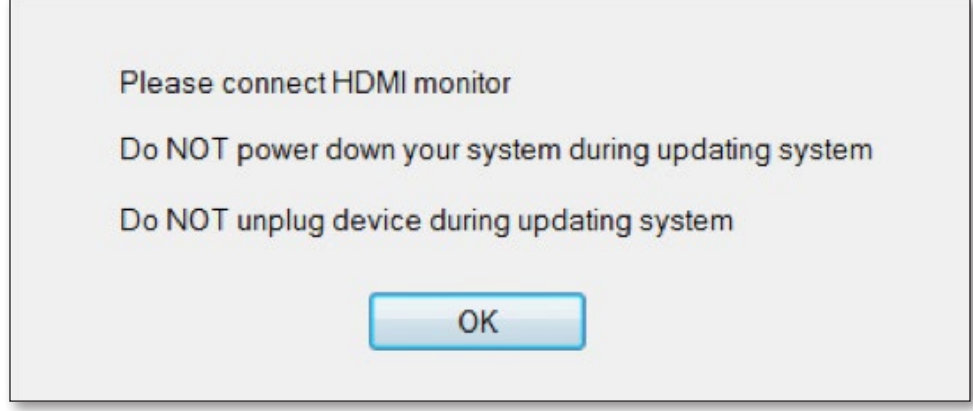

Step 7: Click the "Upgrade" button and the firmware will start the upgrade process.

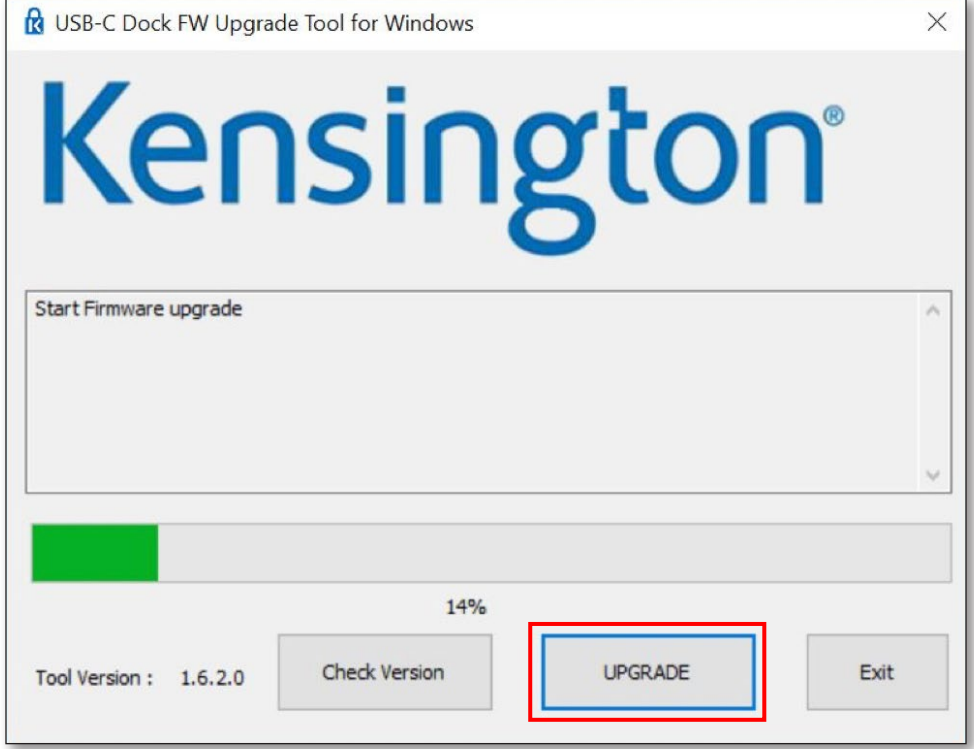

Step 8: After the upgrade is finished, please unplug and then re-connect the USB-C cable. You can check the firmware version after the upgrade is finished.

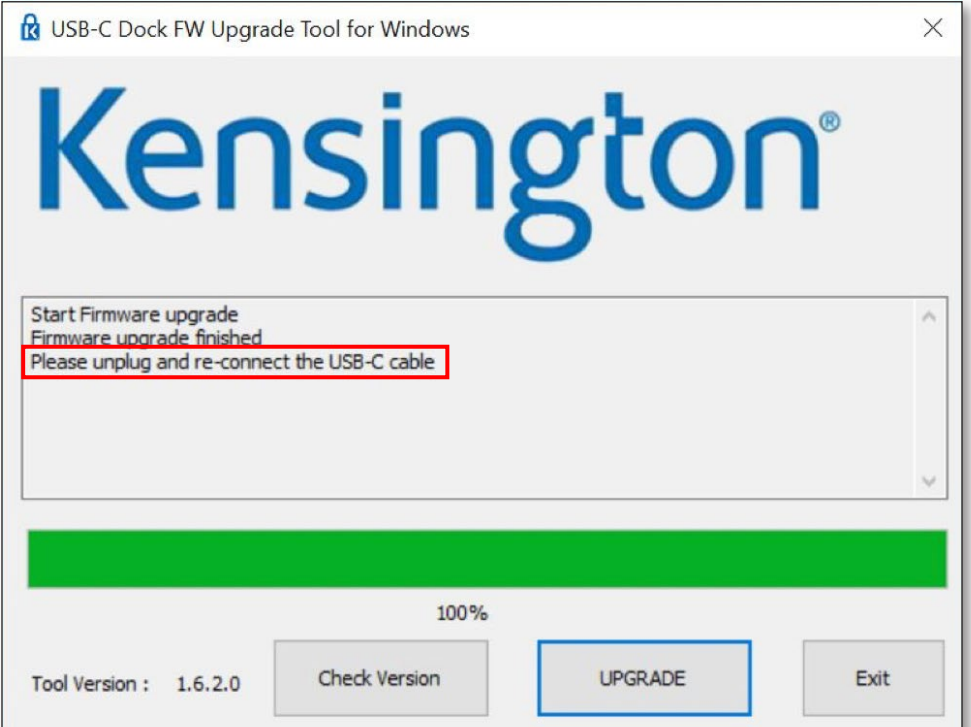

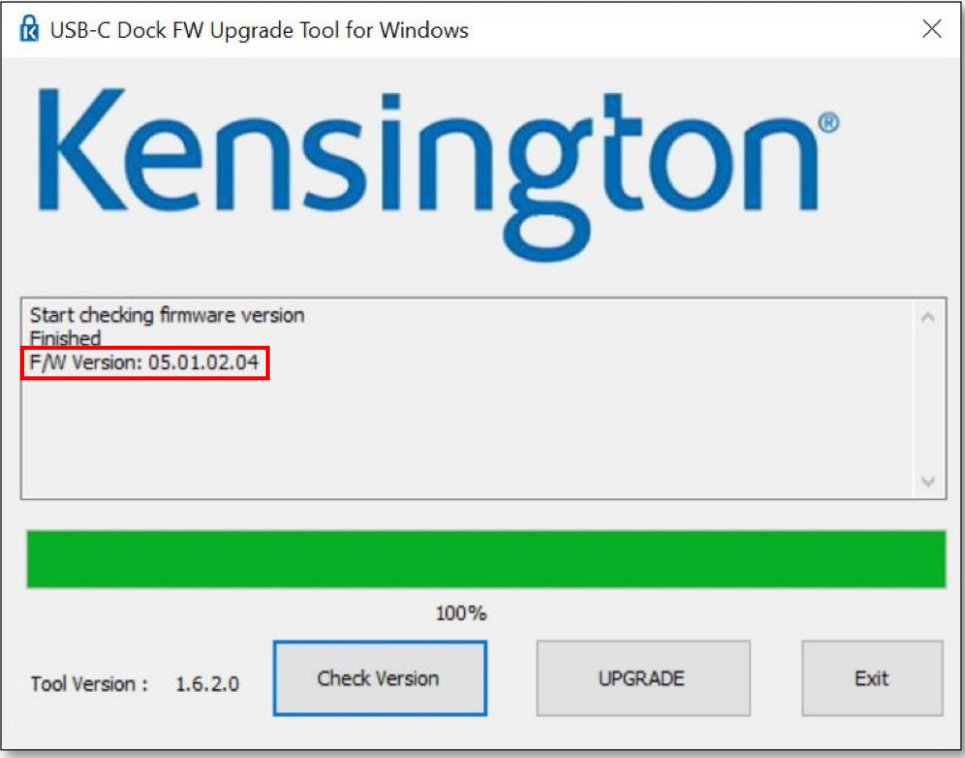

# K38230/K38231 Mise à jour du firmware

Veuillez mettre à niveau le firmware si vous rencontrez des problèmes avec la station d'accueil. Si la station d'accueil fonctionne normalement, il n'est pas nécessaire de mettre à niveau le firmware.

#### Étape 1 : Téléchargez la mise à jour du firmware de la station d'accueil USB-C à partir du site www.software.kensington.com

Etape 2 : Décompressez le fichier et installez d'abord « CypressDriver ».

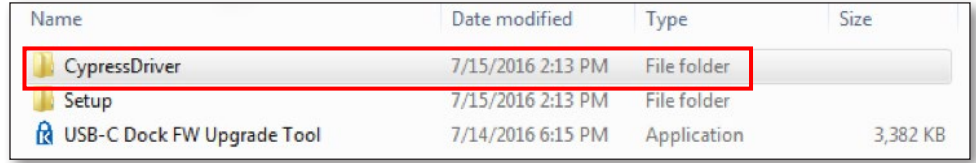

#### Étape 3 : Cliquez sur « CypressDriverInstaller », puis sur « Exécuter quand même ».

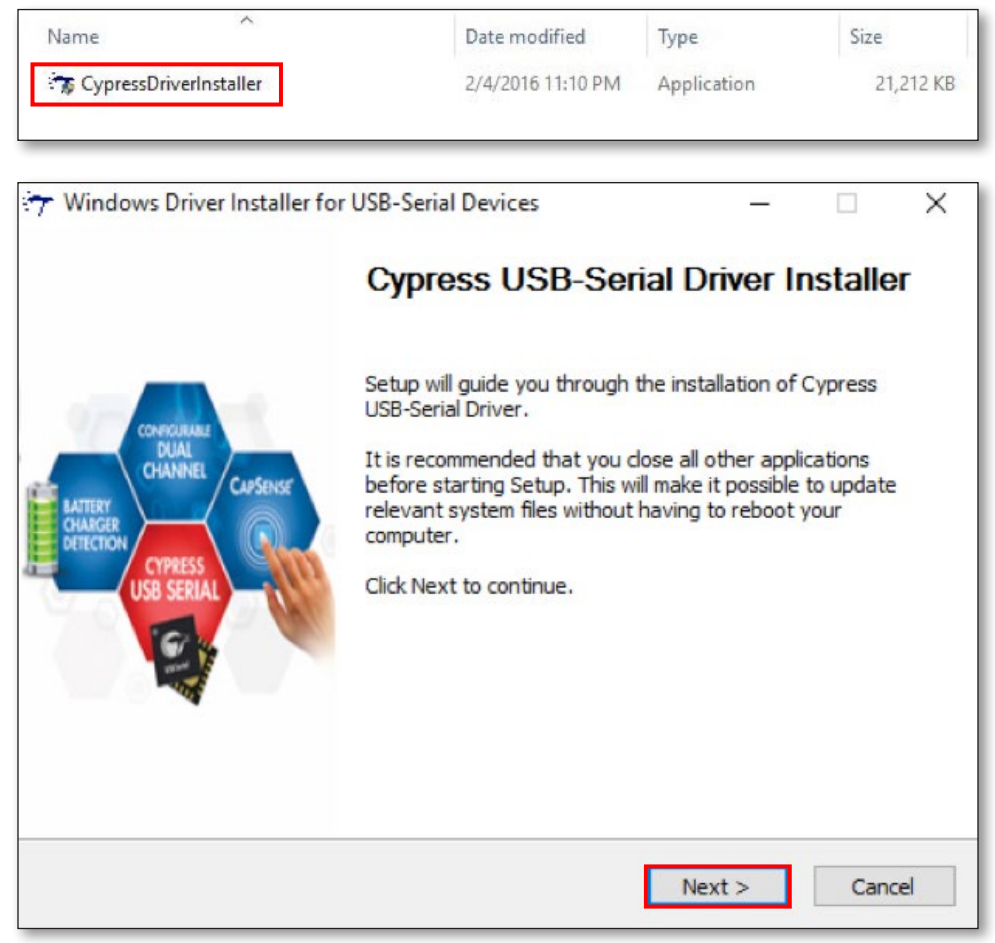

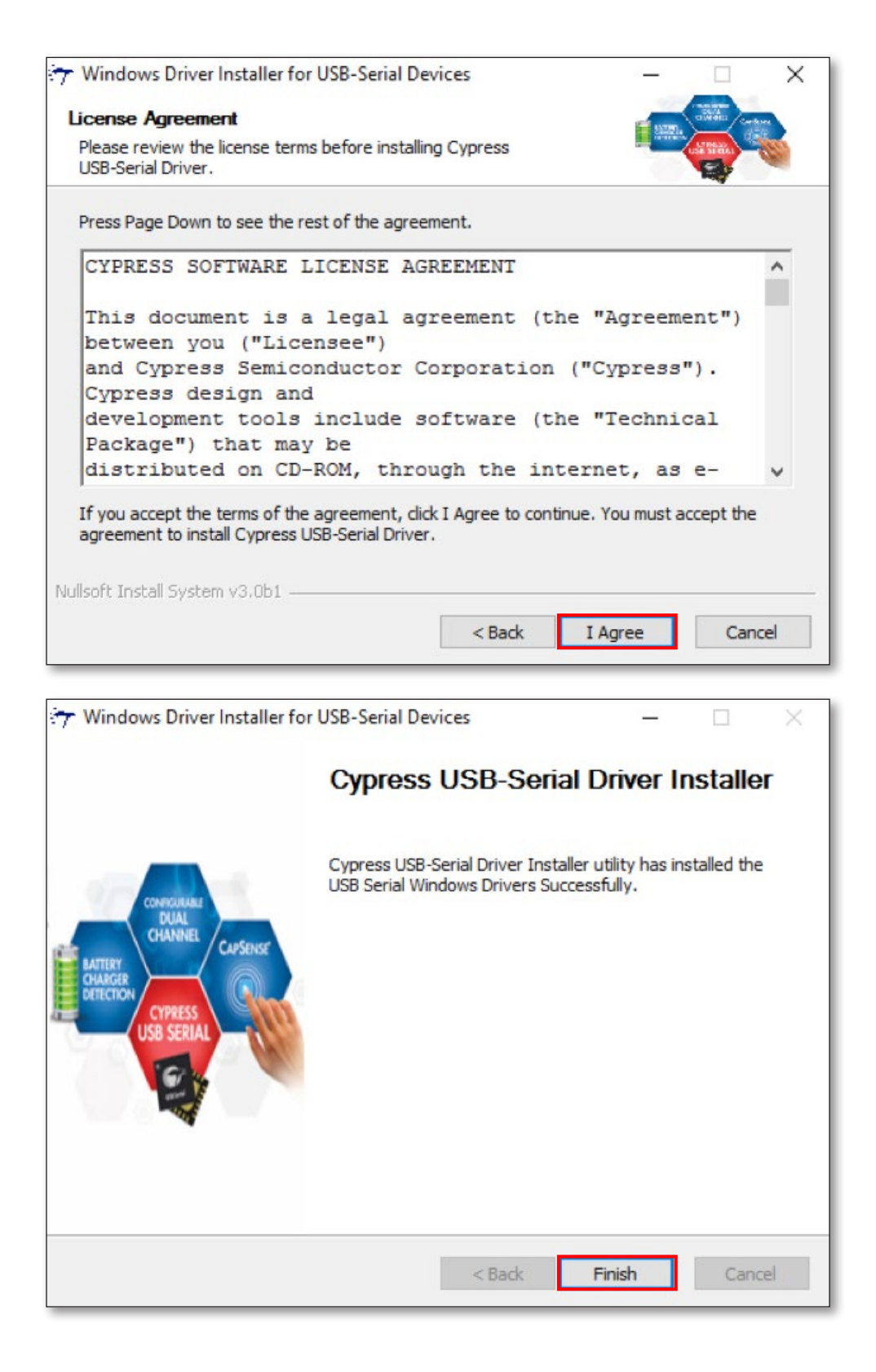

#### Étape 4 : Double-cliquez sur "USB-Dock C FW Upgrade Tool".

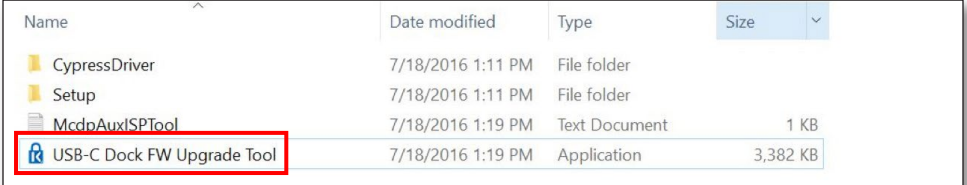

Étape 5 : Si vous rencontrez des problèmes et que vous souhaitez mettre à niveau le firmware de votre station d'accueil, cliquez sur « Confirm » (Confirmer). Si la station d'accueil fonctionne normalement, cliquez sur « Exit » (Quitter).

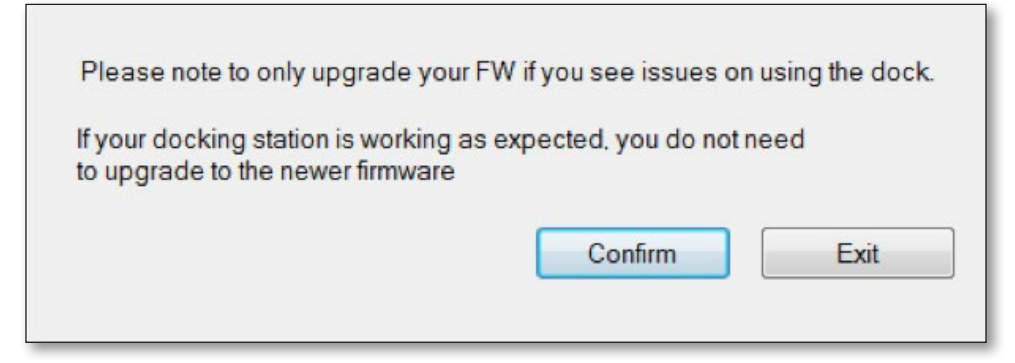

Étape 6 : Connectez un écran HDMI à votre station d'accueil, puis cliquez sur « OK ».

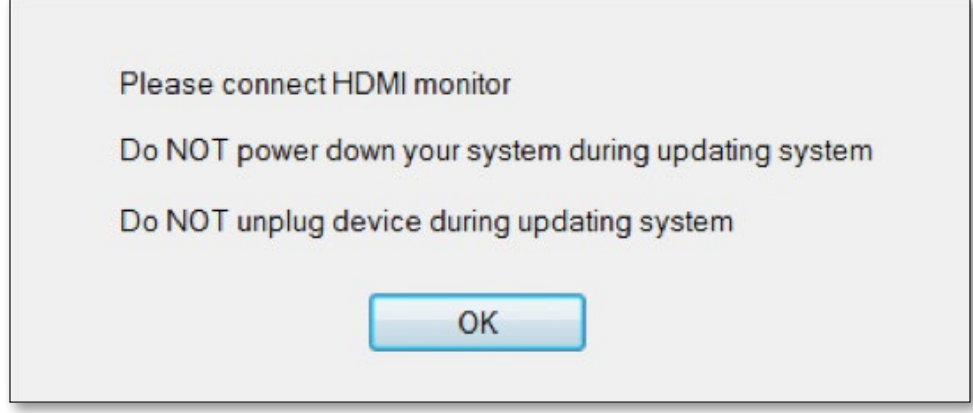

Étape 7 : Cliquez sur le bouton « Mettre à niveau » et le firmware commencera la mise à jour.

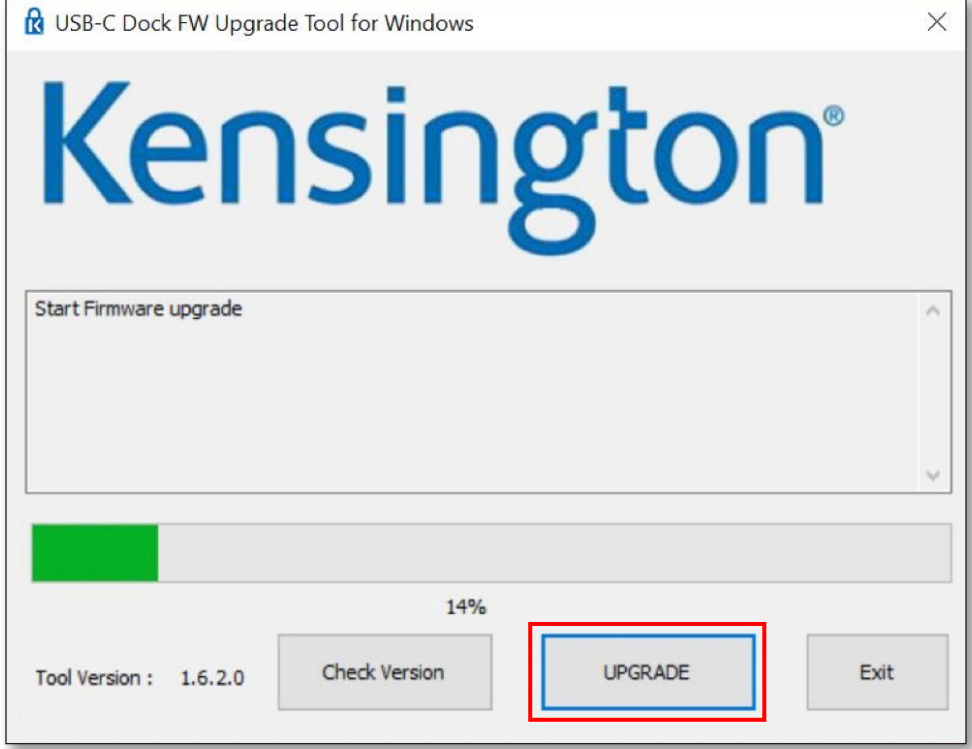

Étape 8 : Une fois la mise à niveau terminée, débranchez et rebranchez le câble USB-C. Vous pouvez vérifier la version du firmware une fois la mise à niveau terminée.

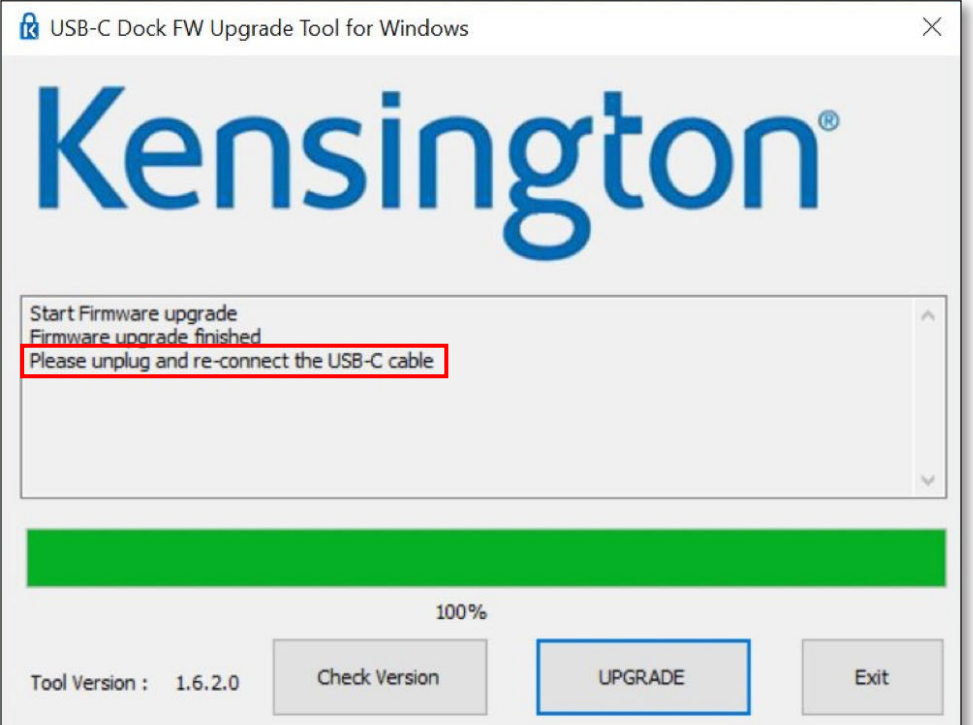

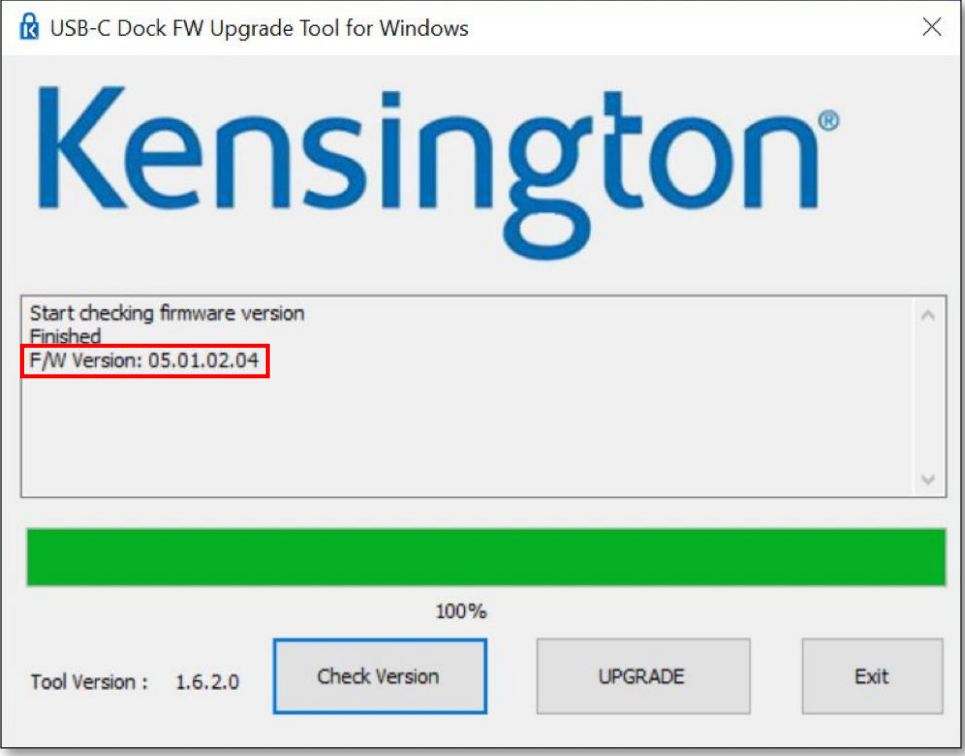

## K38230/K38231 Firmware-Upgrade

Führen Sie bitte ein Firmware-Upgrade durch, falls Probleme mit der Dockingstation auftreten. Funktioniert die Dockingstation wie erwartet, ist kein Firmware-Upgrade erforderlich.

Schritt 1: Laden Sie die Datei mit dem Firmware-Upgrade für die USB-C-Dockingstation von www.software.kensington.com herunter.

Schritt 2: Entpacken Sie die Datei und installieren Sie zuerst "CypressDriver".

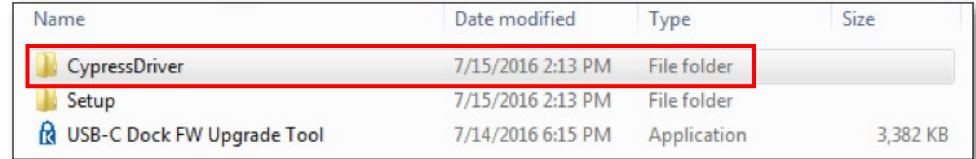

Schritt 3: Klicken Sie auf "CypressDriverInstaller" und wählen Sie dann "Run Anyway" aus.

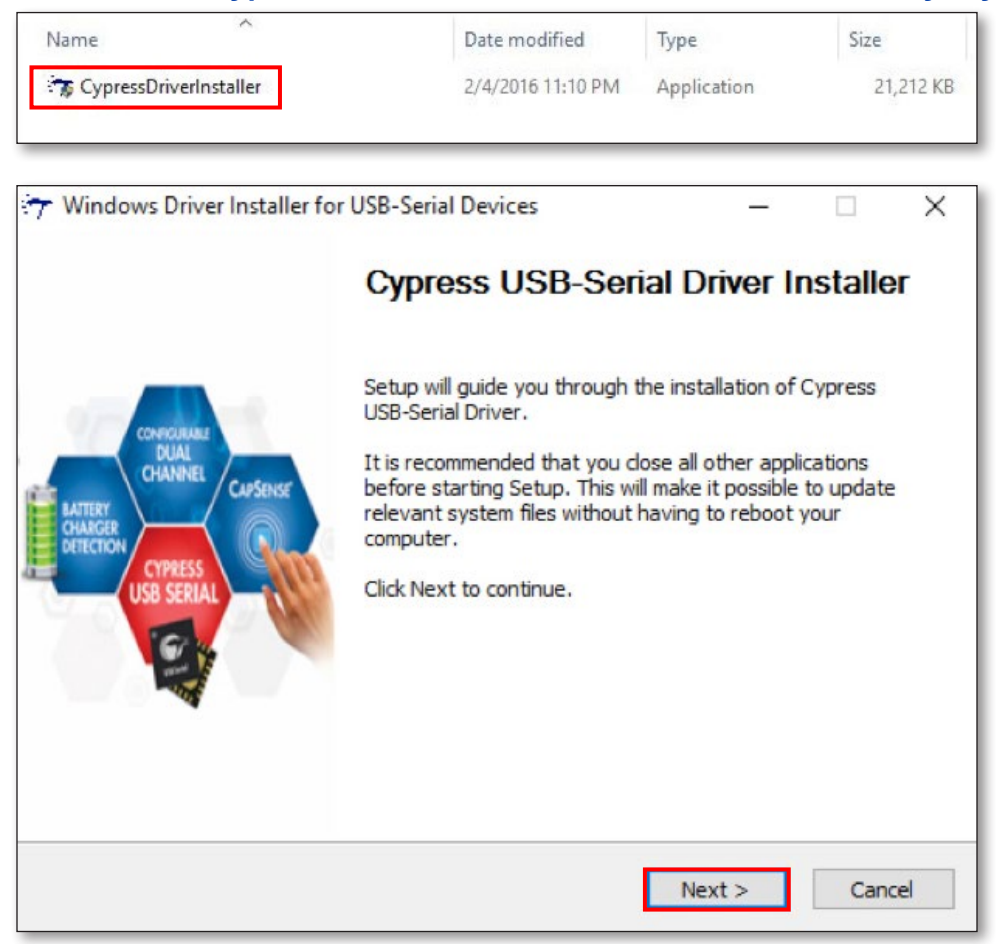

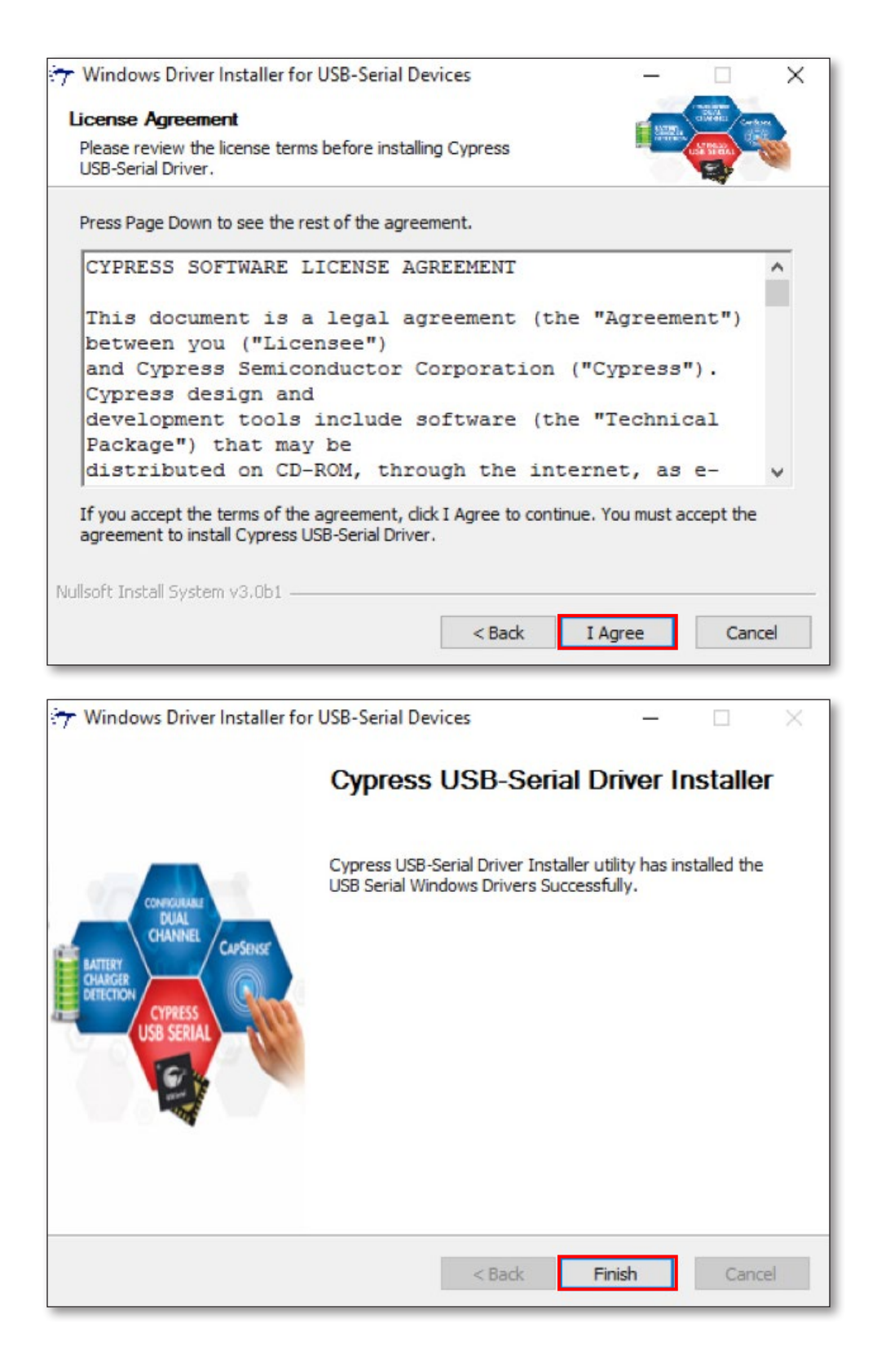

#### Schritt 4: Doppelklicken Sie auf "USB-C Dock FW Upgrade Tool".

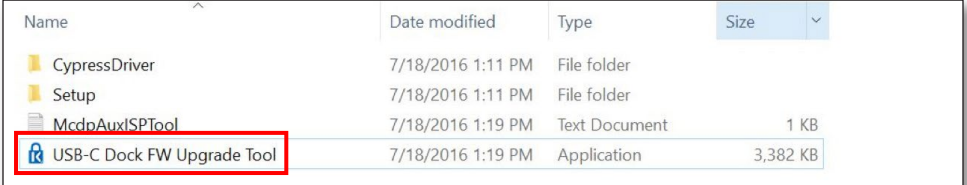

Schritt 5: Wenn Probleme aufgetreten sind und Sie die Firmware der Dockingstation aktualisieren möchten, klicken Sie auf "Bestätigen". Funktioniert die Dockingstation wie erwartet, klicken Sie auf "Beenden".

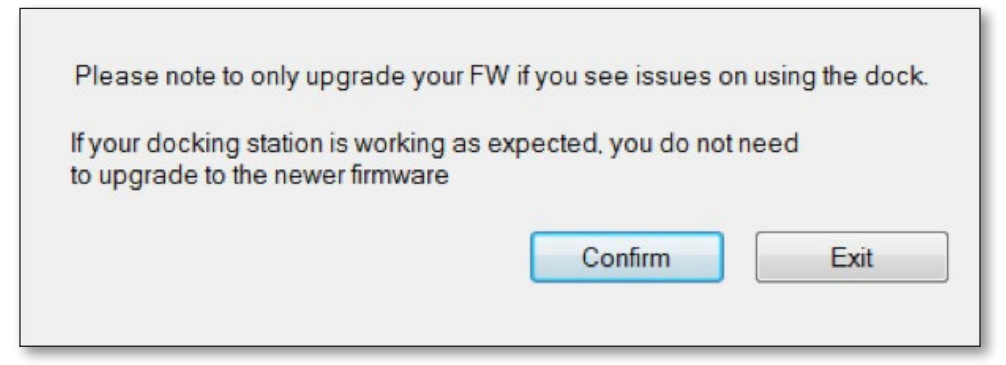

Schritt 6: Verbinden Sie einen HDMI-Monitor mit Ihrer Dockingstation und klicken Sie auf "OK".

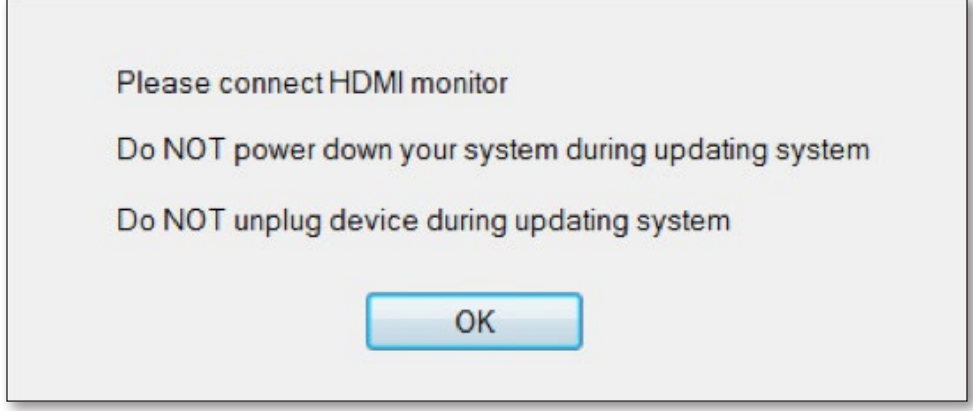

Schritt 7: Klicken Sie auf die Schaltfläche "Upgrade". Die Firmware startet dann den Upgrade-Vorgang.

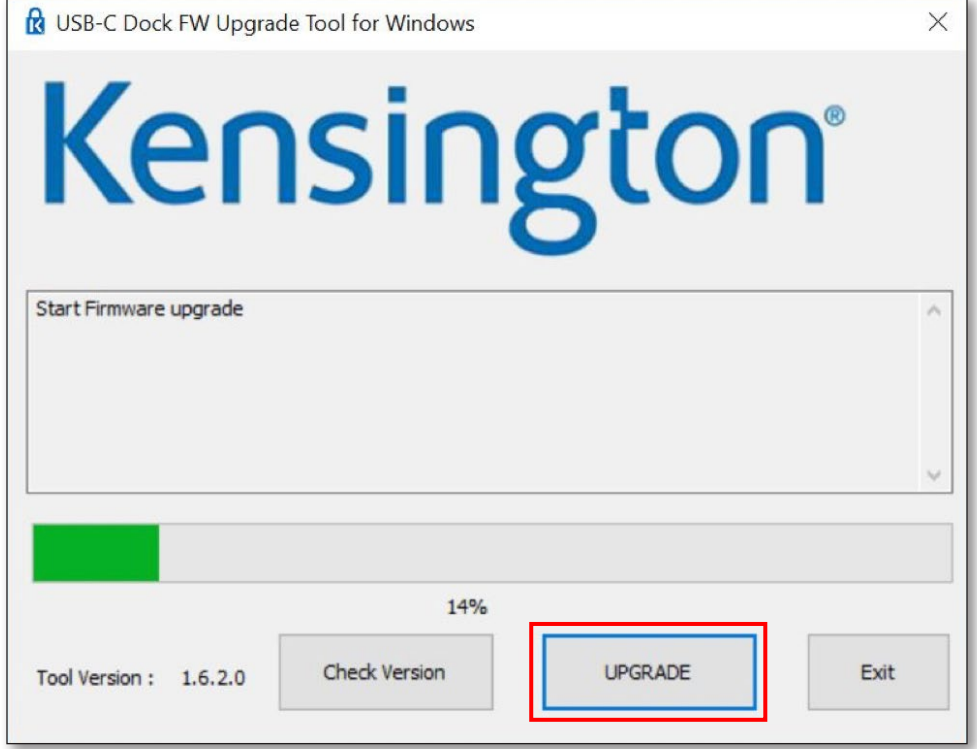

Schritt 8: Nach Beendigung des Upgrades stecken Sie das USB-C-Kabel aus und wieder ein. Sie können die Firmware-<br>Version nach Abschluss des Upgrades überprüfen.

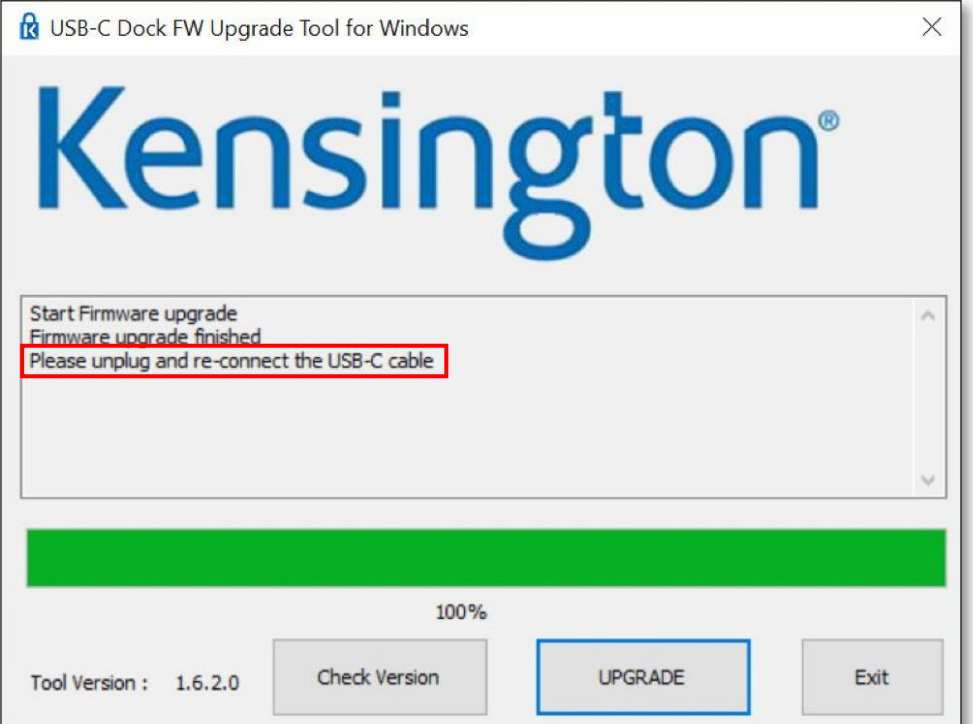

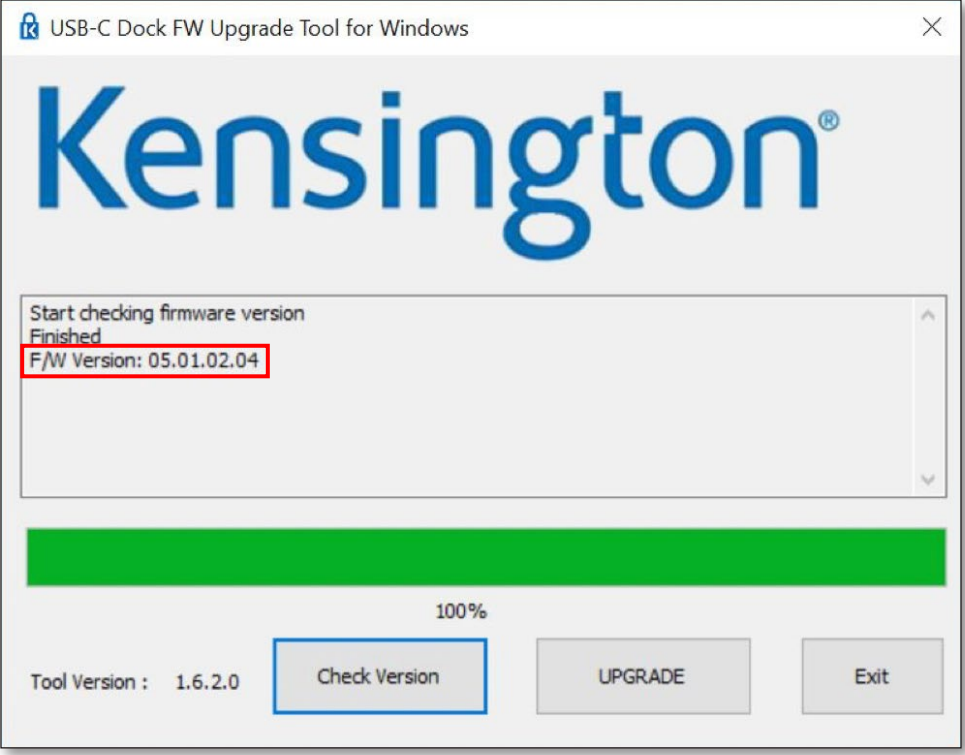

## K38230/K38231 Aggiornamento del Firmware

In caso si riscontrino problemi con la docking station, aggiornare il firmware. Se la docking station funziona correttamente, non è necessario eseguire l'aggiornamento.

Passaggio 1: visitare www.software.kensington.com e scaricare il file per aggiornare il firmware della docking station USB-C.

Passaggio 2: decomprimere il file e installare per primo "CypressDriver".

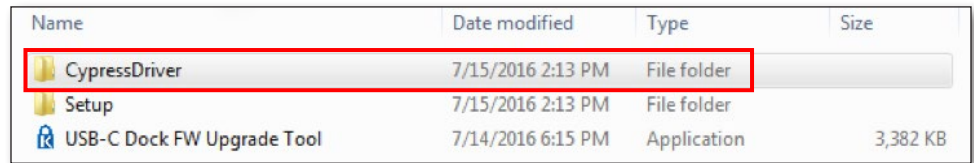

Passaggio 3: fare clic su "CypressDriverInstaller", quindi su "Run anyway" (Esegui comunque).

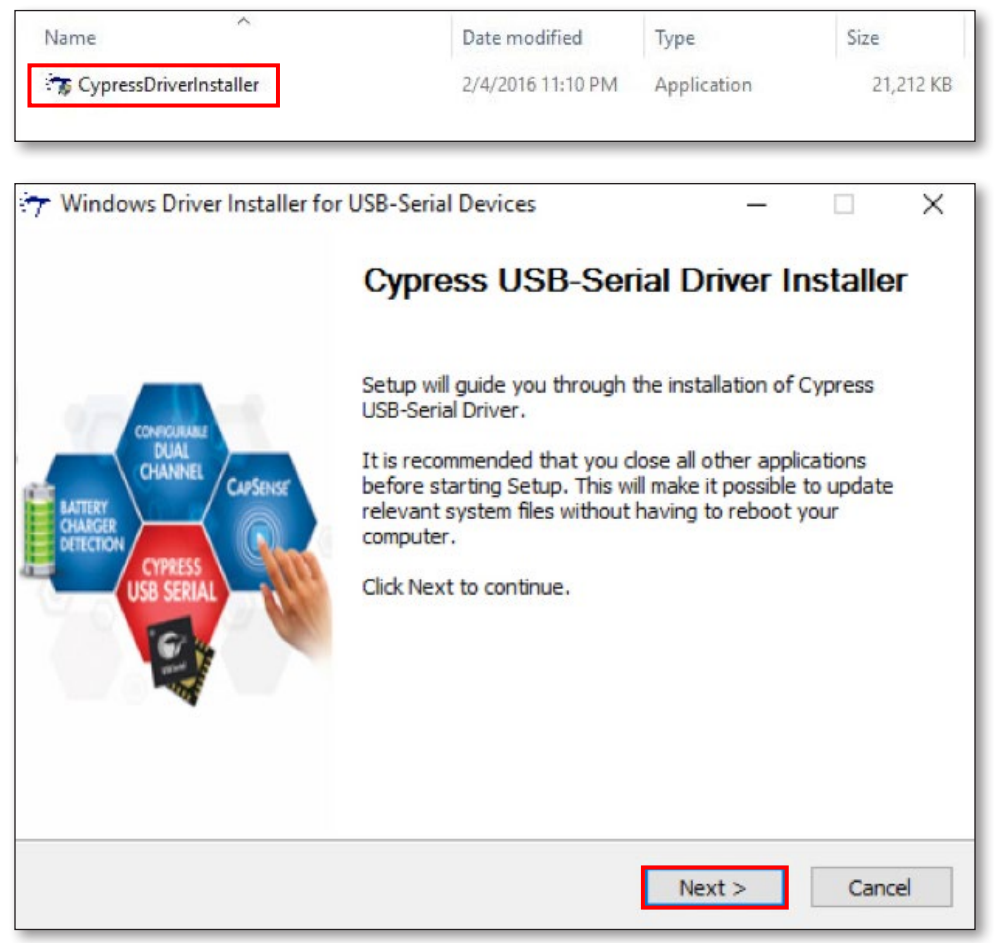

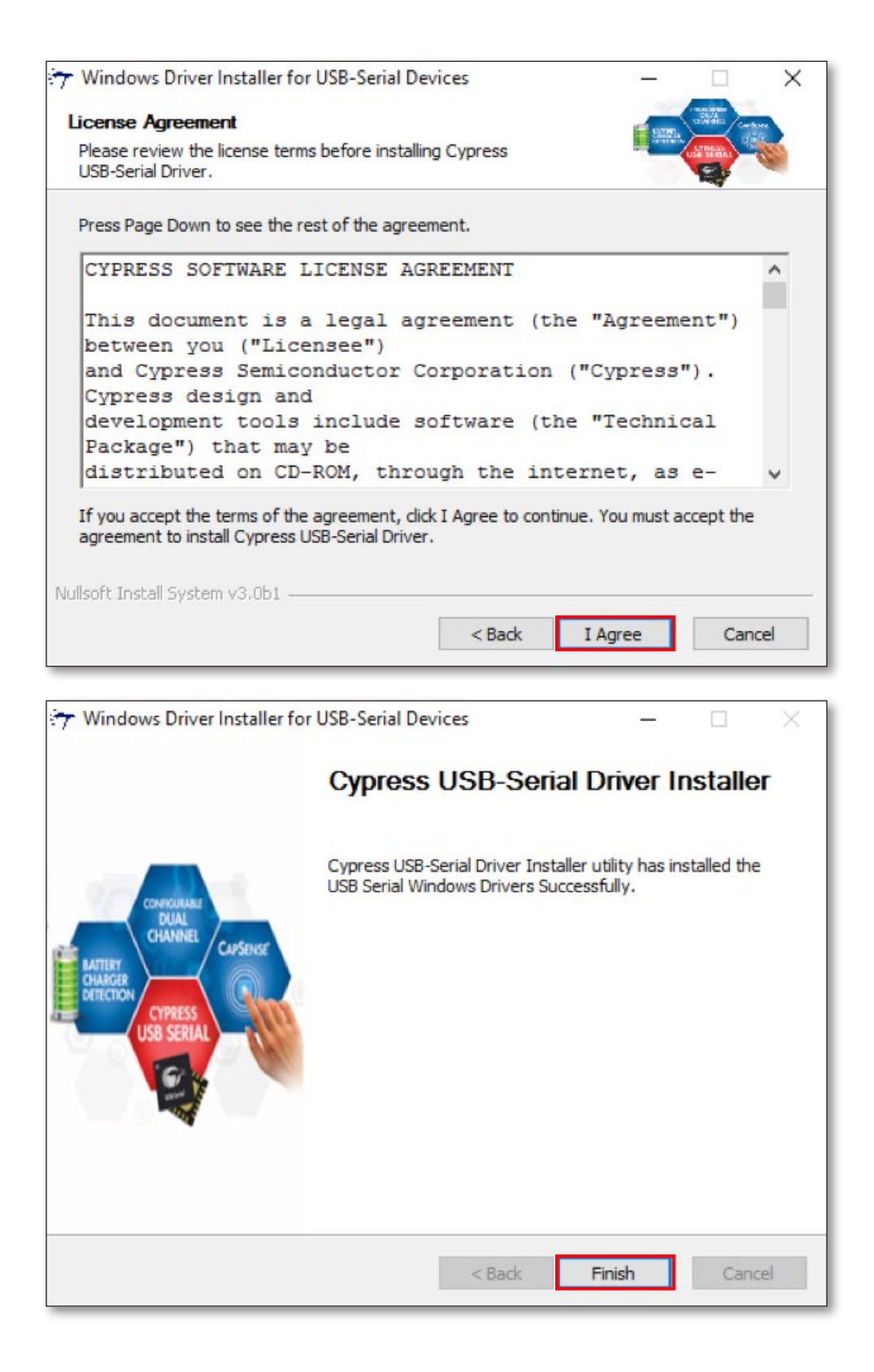

#### Passaggio 4: Fare doppio clic su "USB-C Dock FW Upgrade Tool".

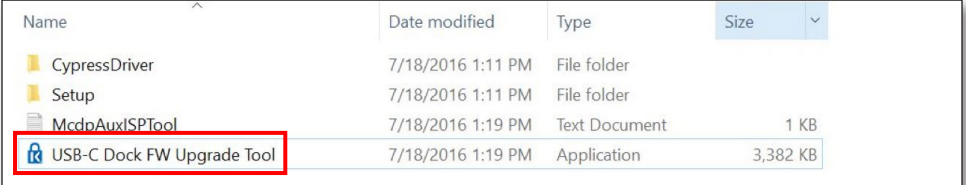

Passaggio 5: in caso si riscontrino problemi con la docking station e sia necessario aggiornare il firmware, fare clic su "Confirm" (Conferma). Se la docking station funziona correttamente, fare clic su "Exit" (Esci).

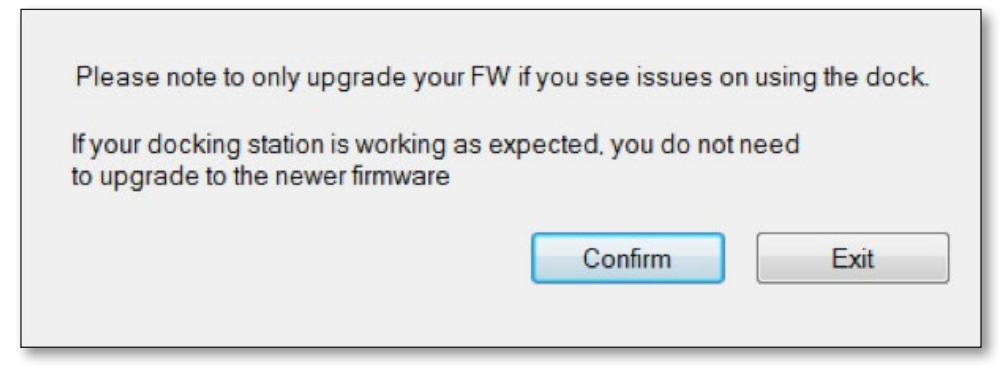

Passaggio 6: collegare un monitor HDMI alla docking station e fare clic su "OK".

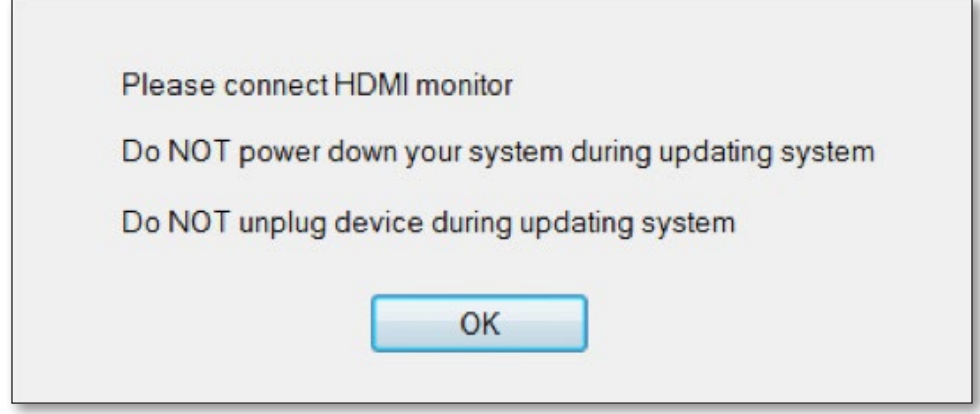

Passaggio 7: fare clic sul pulsante "Update" (Aggiorna) per avviare il processo di aggiornamento del firmware.

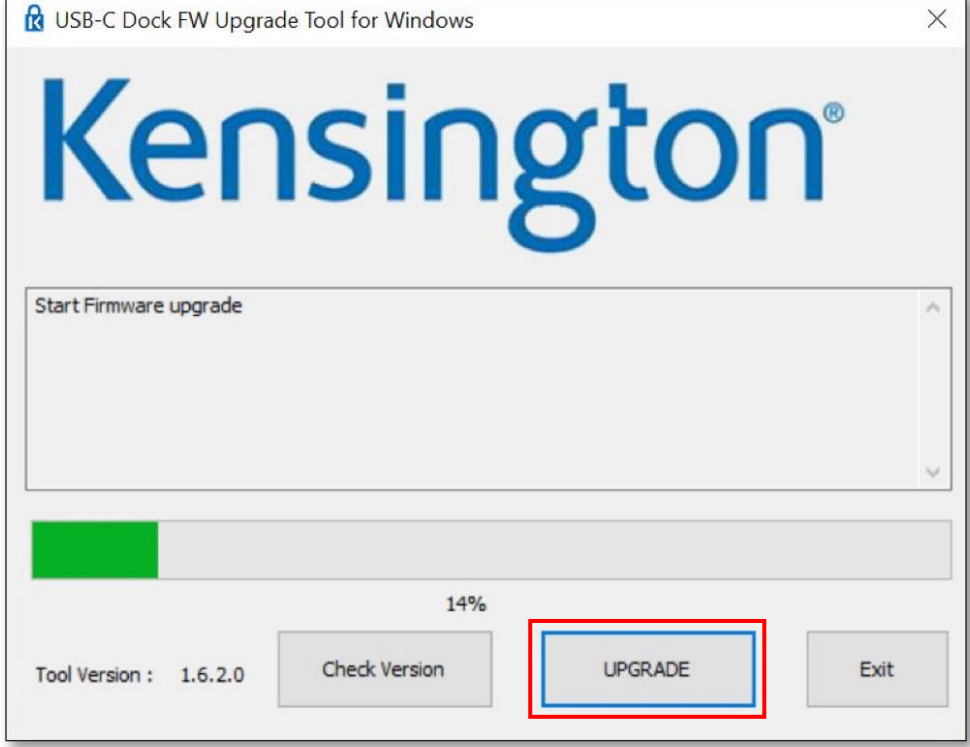

Passaggio 8: una volta completato l'aggiornamento, scollegare e ricollegare il cavo USB-C. È possibile controllare la versione del firmware una volta completato l'aggiornamento.

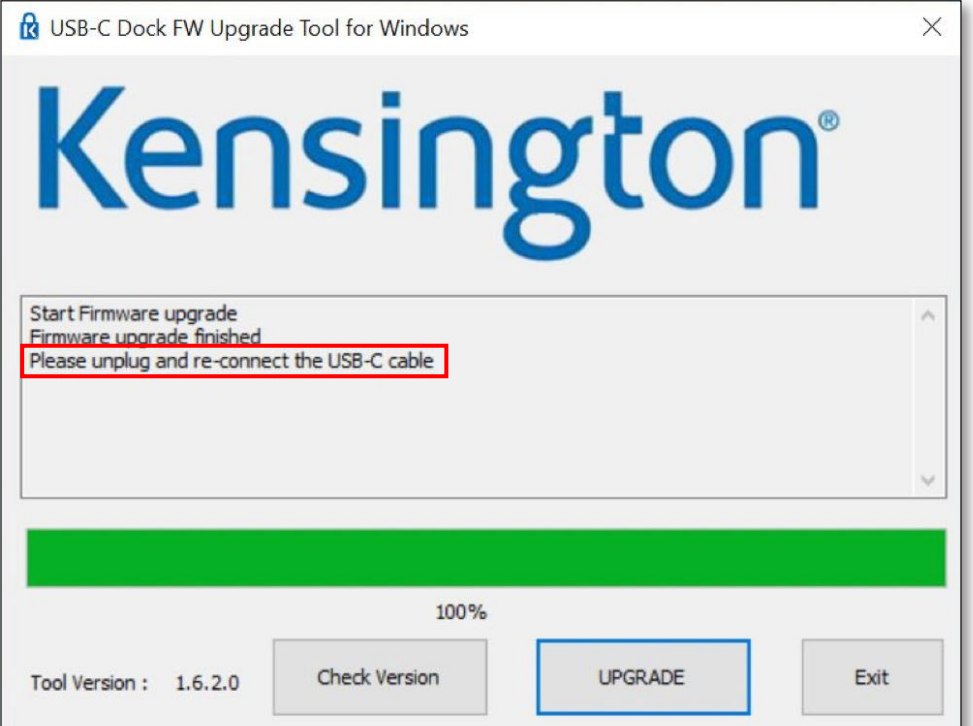

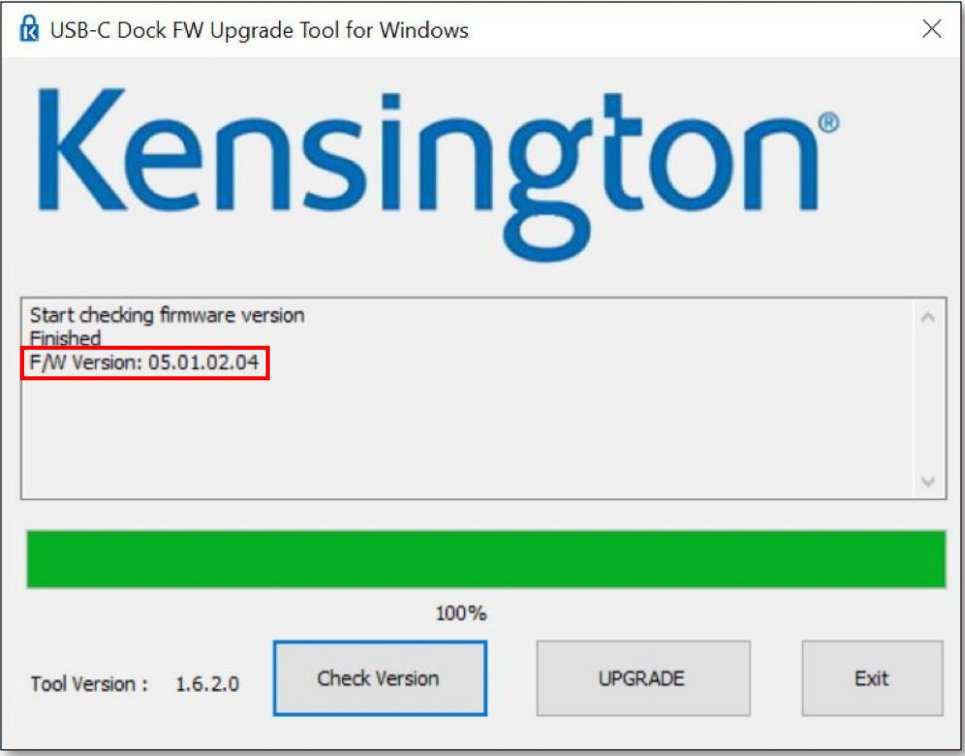

### K38230/K38231 Actualización de firmware

Actualice el firmware si está teniendo problemas con el replicador de puertos.

Si el replicador de puertos funciona según lo previsto, no es necesario que actualice el firmware.

#### Paso 1: Descargue el archivo de actualización de FW de replicadores de puertos USB-C desde www.software.kensington.com.

Paso 2: Descomprima el archivo e instale primero "CypressDriver".

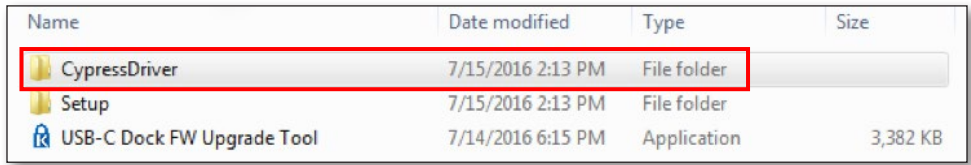

Paso 3: Haga clic en "CypressDriverInstaller" y, a continuación, en "Run anyway" (Ejecutar igualmente).

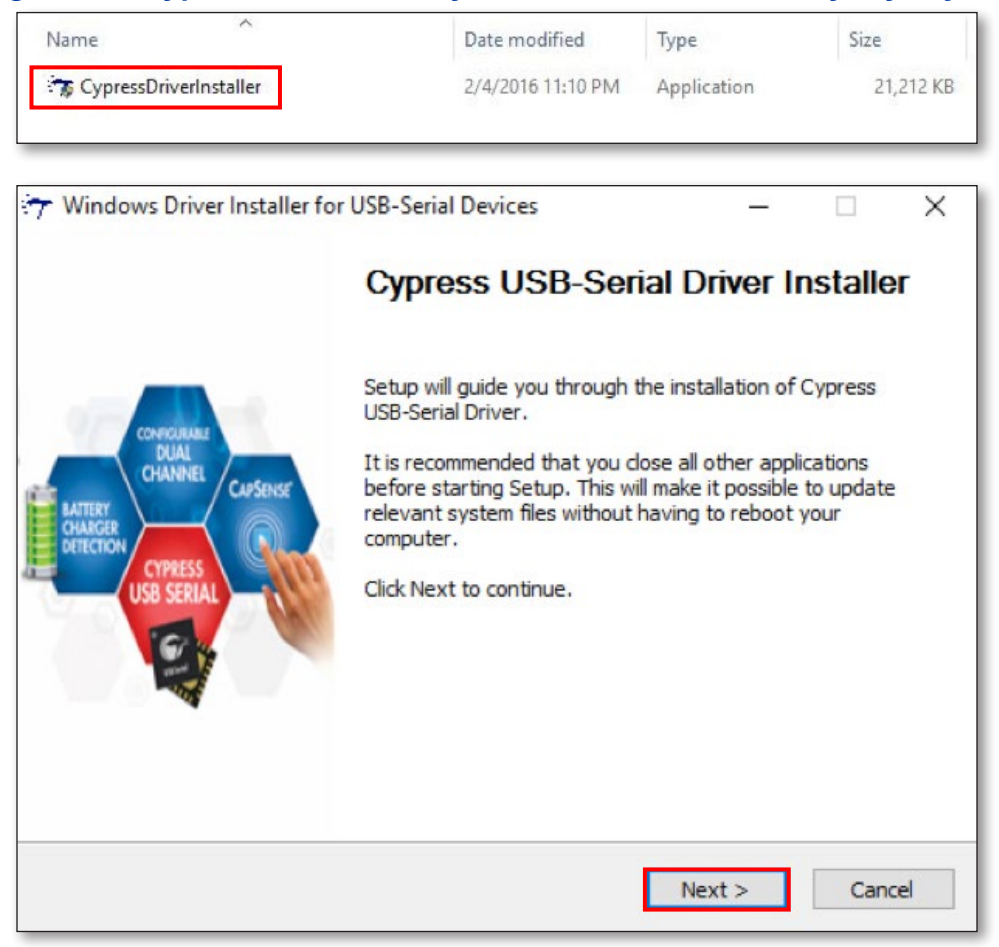

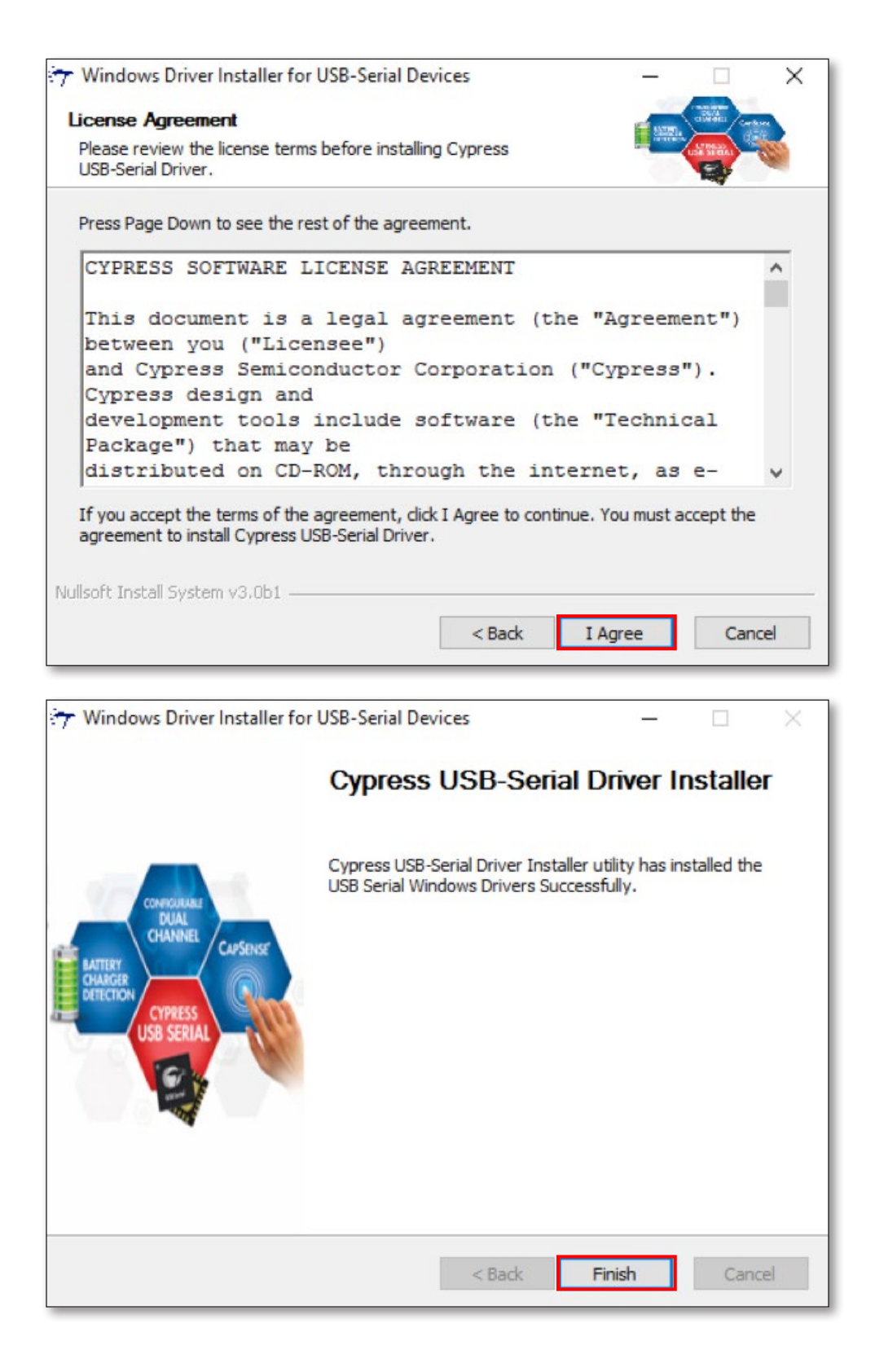

#### Paso 4: Haga doble clic en "USB-C Dock FW Upgrade Tool".

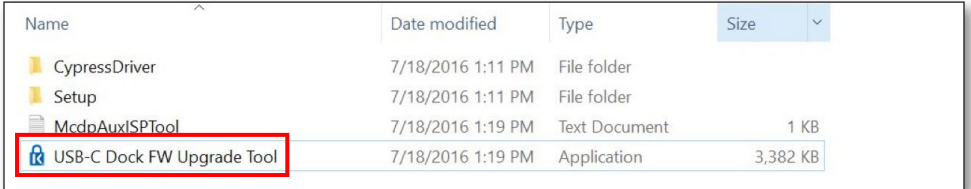

Paso 5: Si está teniendo problemas y tiene previsto actualizar el firmware del replicador de puertos, haga clic en "Confirm" (Confirmar). Si el replicador de puertos funciona según lo previsto, haga clic en "Exit" (Salir).

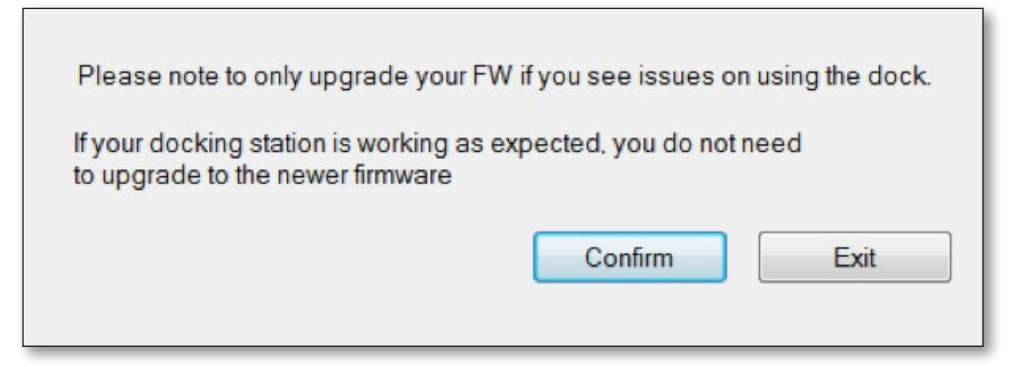

Paso 6: Conecte un monitor HDMI a la estación de replicación y haga clic en Aceptar.

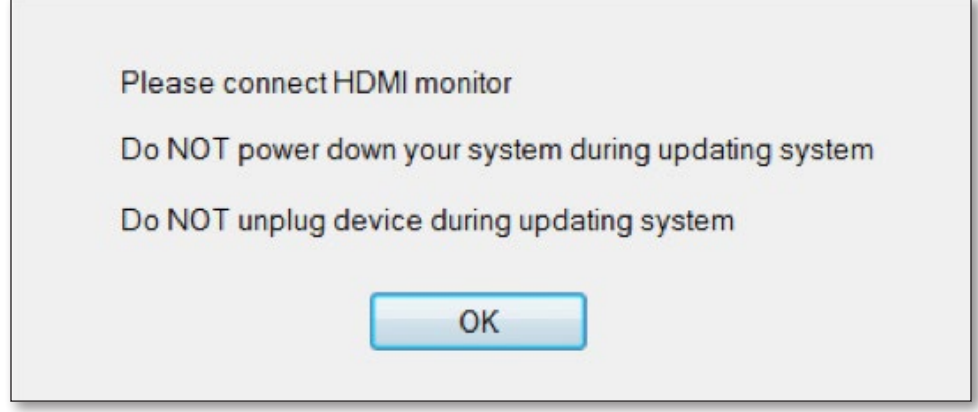

Paso 7: Haga clic en el botón "Upgrade" (Actualizar); el firmware iniciará el proceso de actualización.

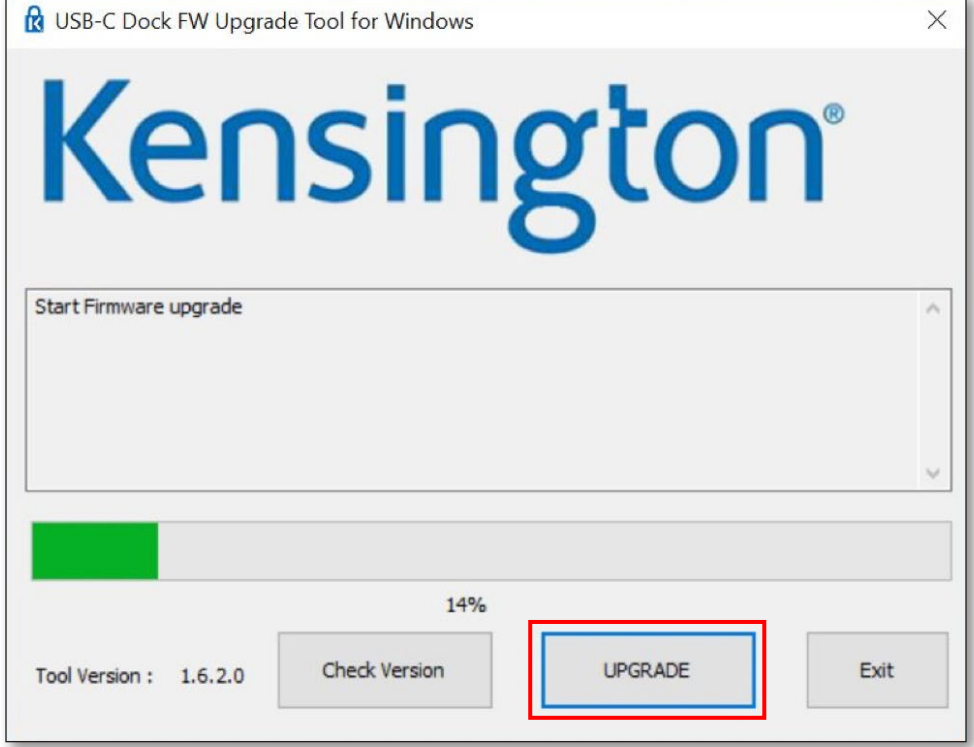

Paso 8: Una vez finalizada la actualización, desenchufe y vuelva a conectar el cable USB-C. Puede comprobar la versión del firmware una vez finalizada la actualización.

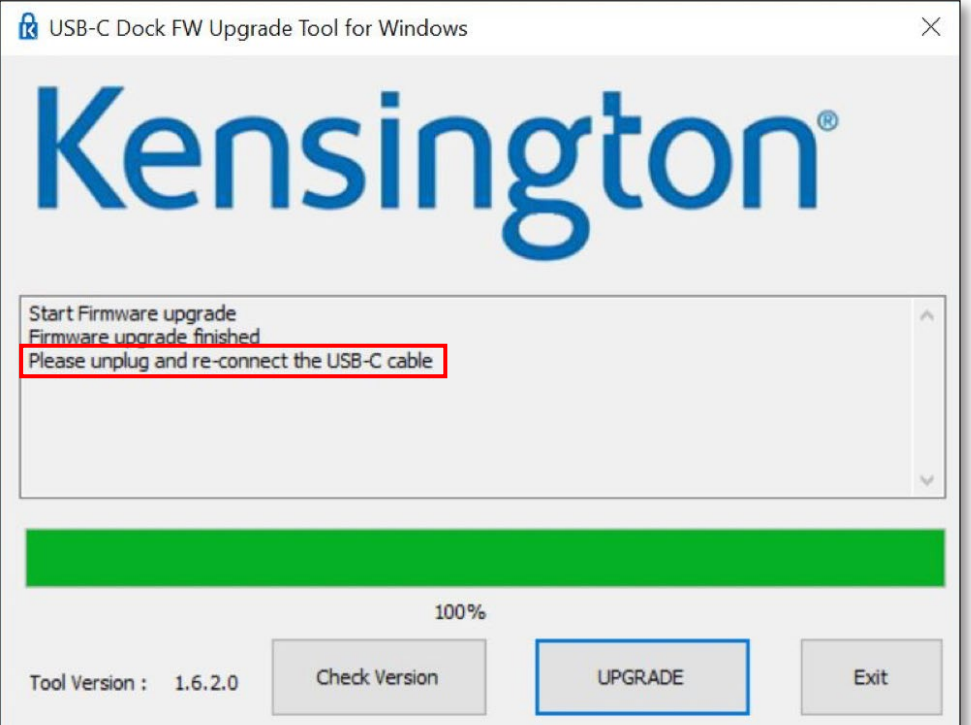

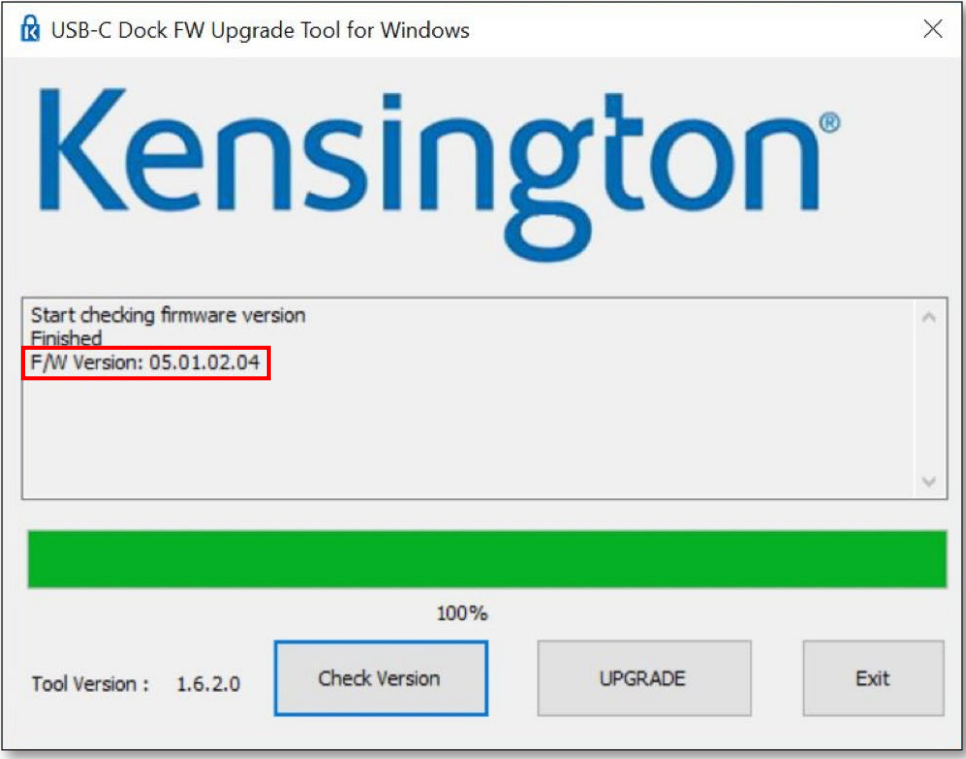

### K38230/K38231 Atualização do firmware

Atualize o firmware caso constate problemas com a estação de ancoragem.

Caso a estação de ancoragem esteja a operar normalmente, não é necessário atualizar o firmware.

#### Passo 1: Transfira o ficheiro de atualização FW da estação de ancoragem do dispositivo USB-C a partir de www.software.kensington.com

Passo 2: Em primeiro lugar, extraia o ficheiro e instale "CypressDriver".

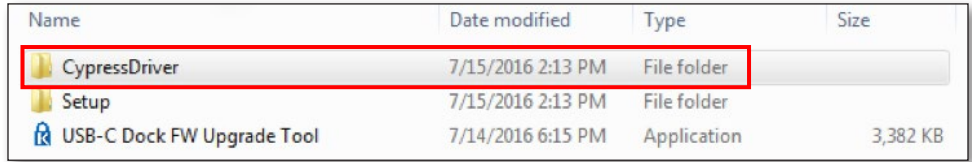

Passo 3: Clique em "CypressDriverInstaller" e, em seguida, clique em "Executar de qualquer forma".

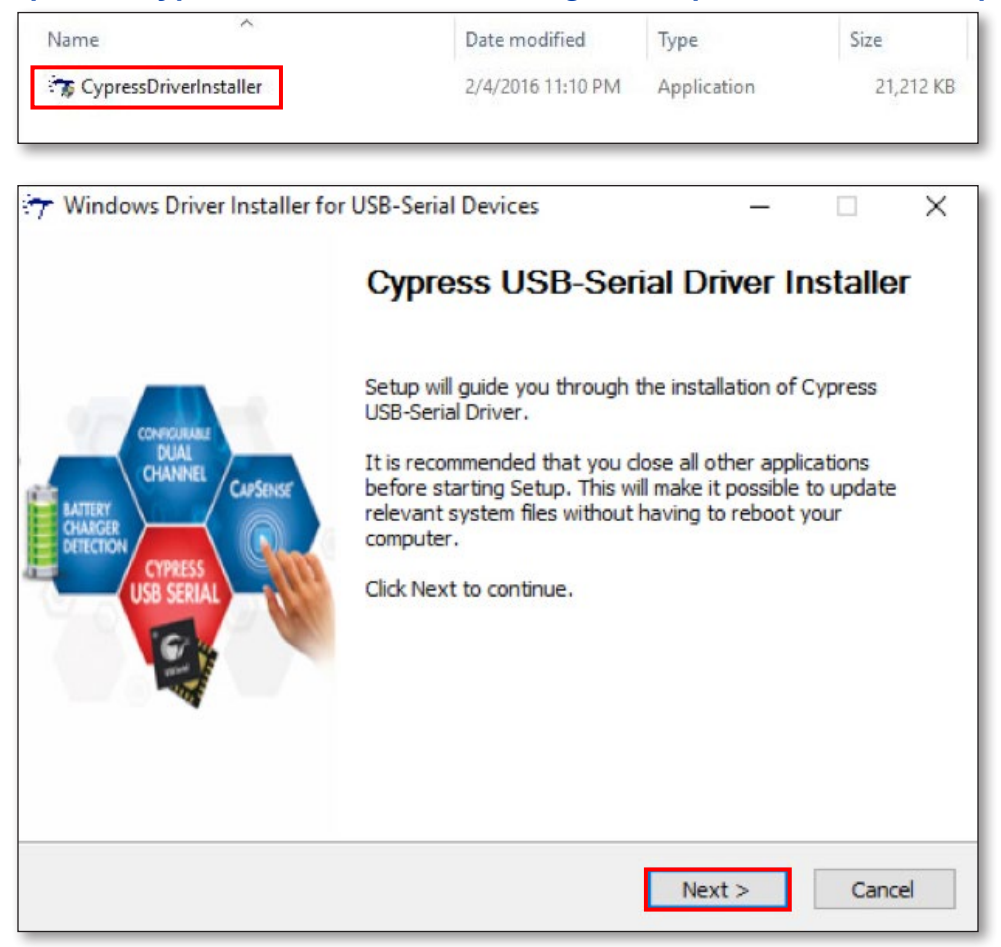

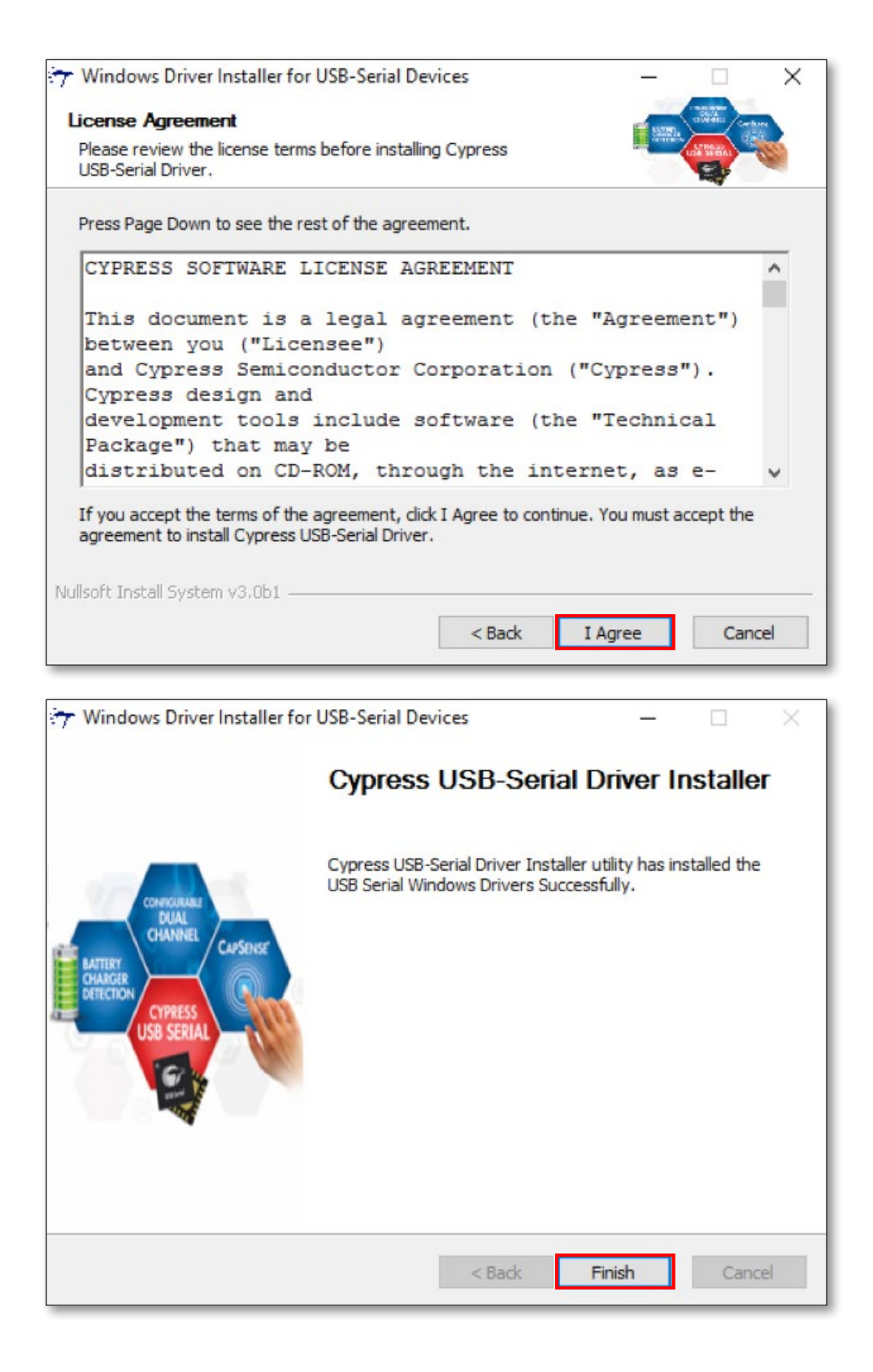

#### Passo 4: Clique duas vezes em "USB-C Dock FW Upgrade Tool".

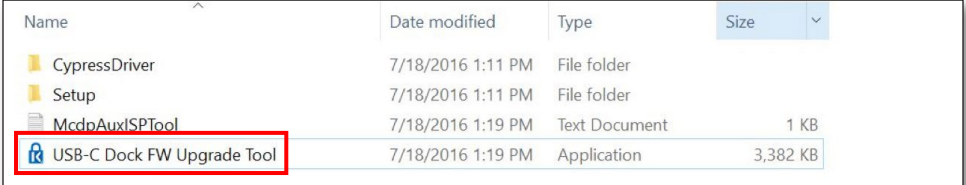

Passo 5: Caso constate problemas e pretenda atualizar o firmware na sua estação de ancoragem, clique em "Confirmar". Caso a sua estação de ancoragem esteja a operar normalmente, clique em "Sair".

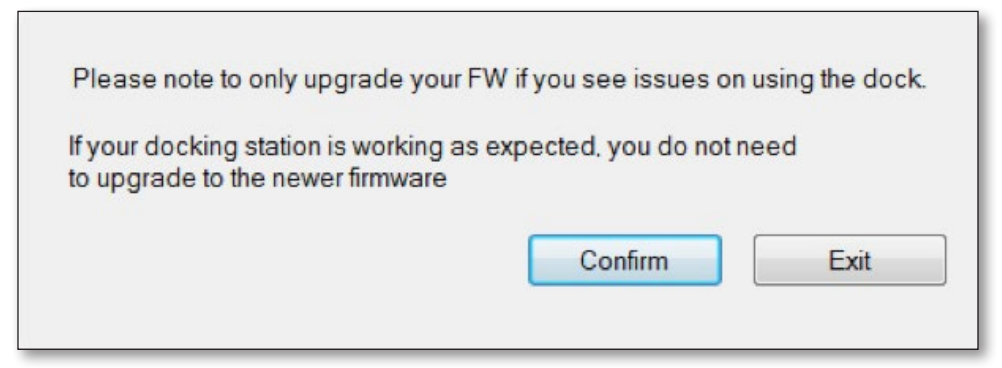

Passo 6: Ligue um monitor HDMI à estação de ancoragem e, em seguida, clique em "OK".

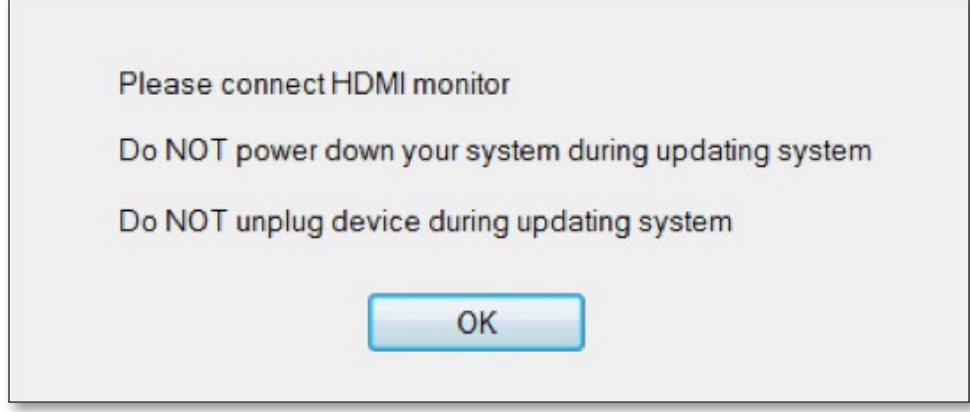

Passo 7: Clique no botão "Atualizar" e o firmware irá iniciar o processo de atualização.

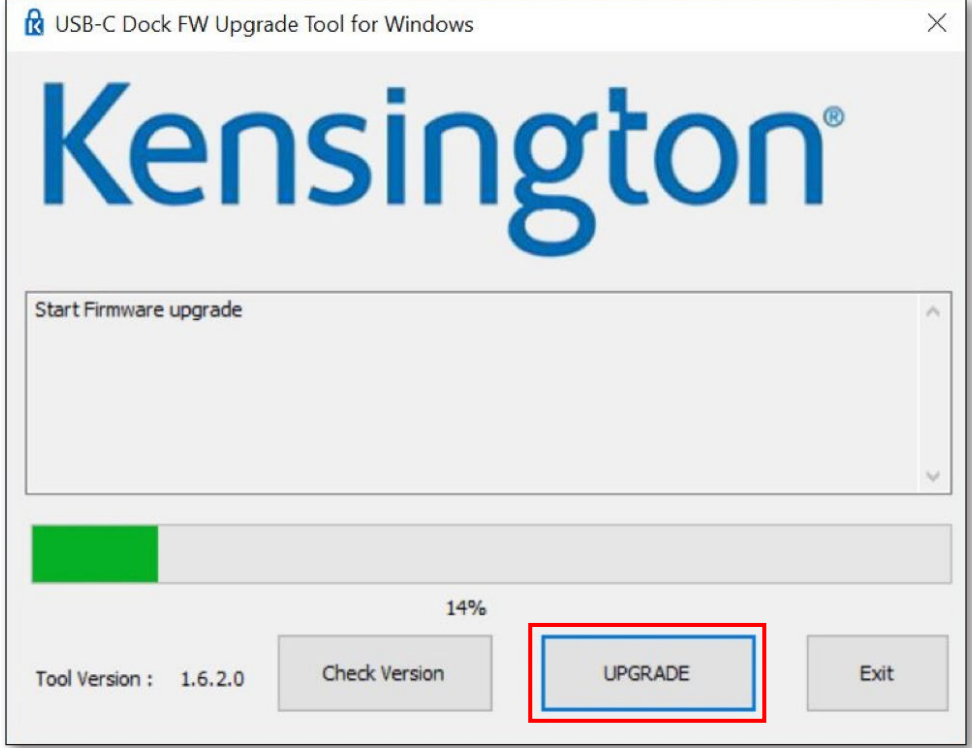

Passo 8: Após a conclusão da atualização, desligue e ligue novamente o cabo USB-C. É possível verificar a versão do firmware após a conclusão da atualização.

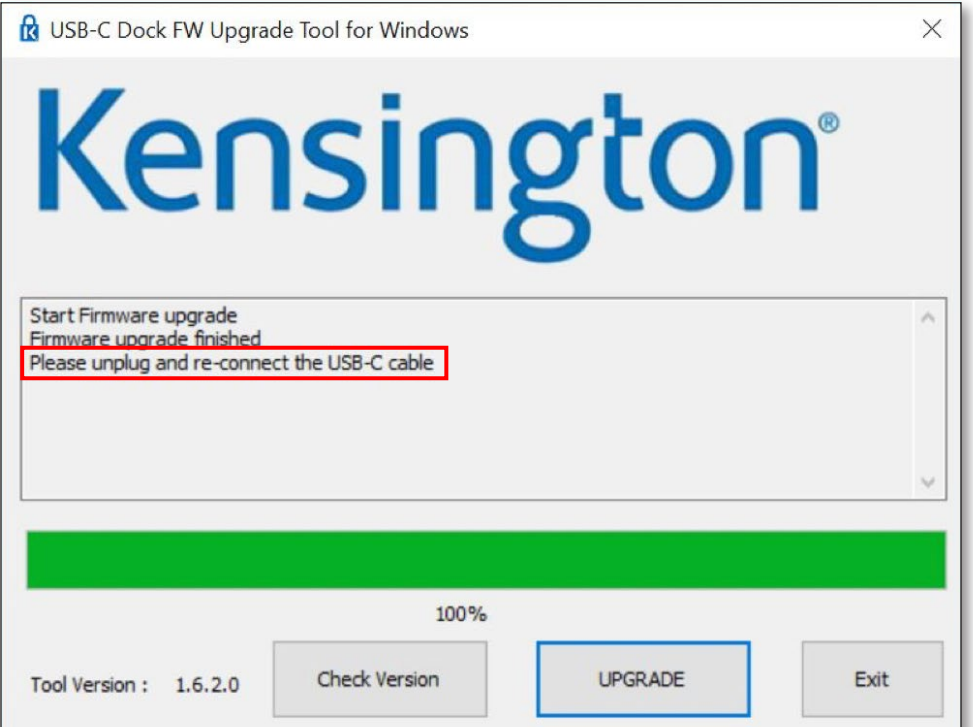

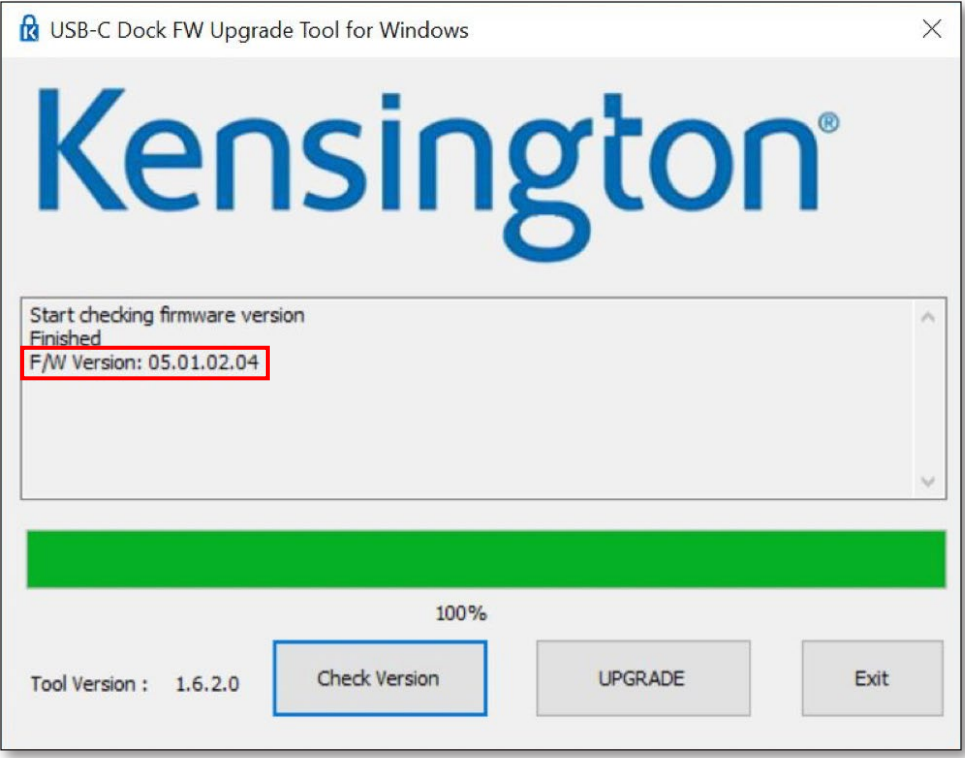

### **38231K38230/K ترقية البرنامج الثابت**

**يرجى ترقية البرنامج الثابت إذا كنت تواجه مشكالت في القاعدة. إذا كانت قاعدة الجهاز تعمل كما هو متوقع، فلست في حاجة إلى ترقية البرنامج الثابت.** 

**الخطوة :1 قم بتنزيل ملف ترقية البرنامج الثابت لقاعدة جهاز C-USB من [com.kensington.software.www](http://moc.notgnisnek.erawtfos.www) الخطوة :2 قم بفك ضغط الملف "CypressDriver "وتثبيته أوال.ً** 

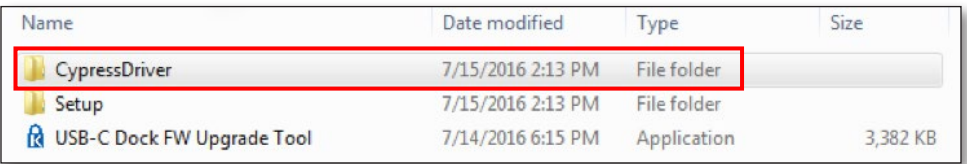

**الخطوة :3 انقر فوق "CypressDriverInstaller( "مثبت برنامج التشغيل Cypress )ثم انقر فوق "Anyway Run " )تشغيل على أي حال(** 

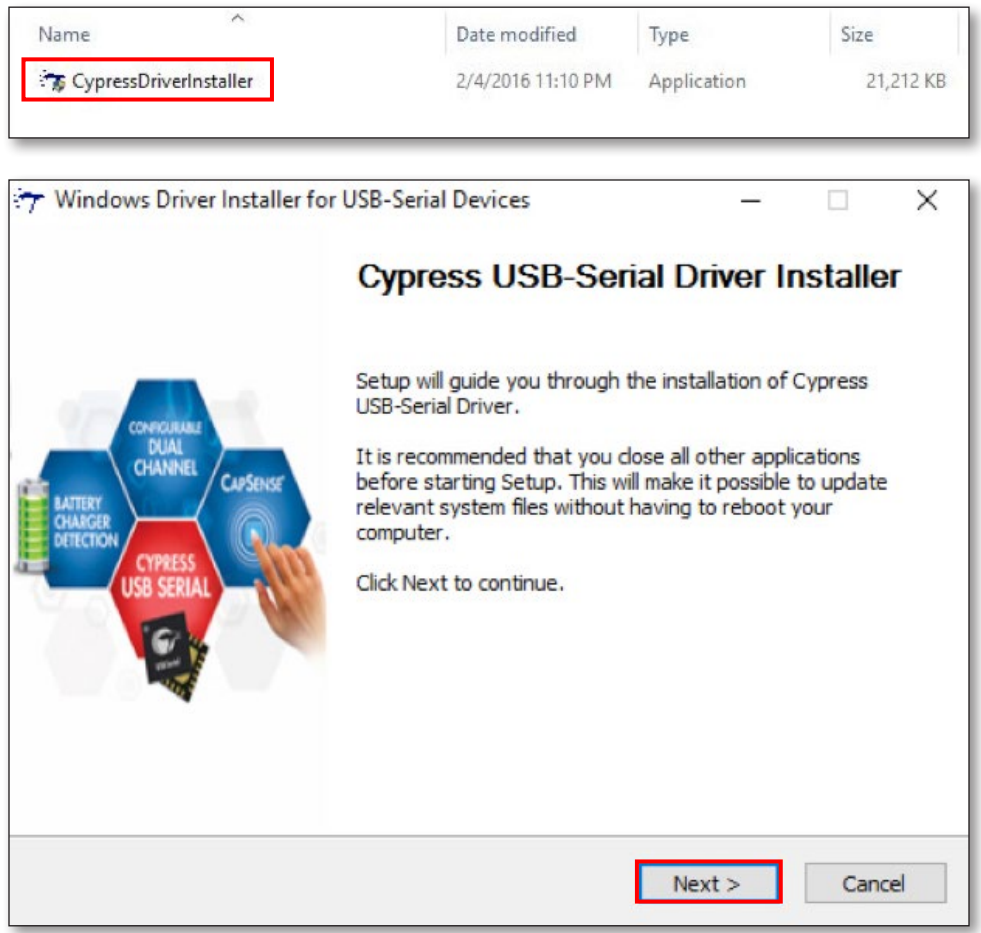

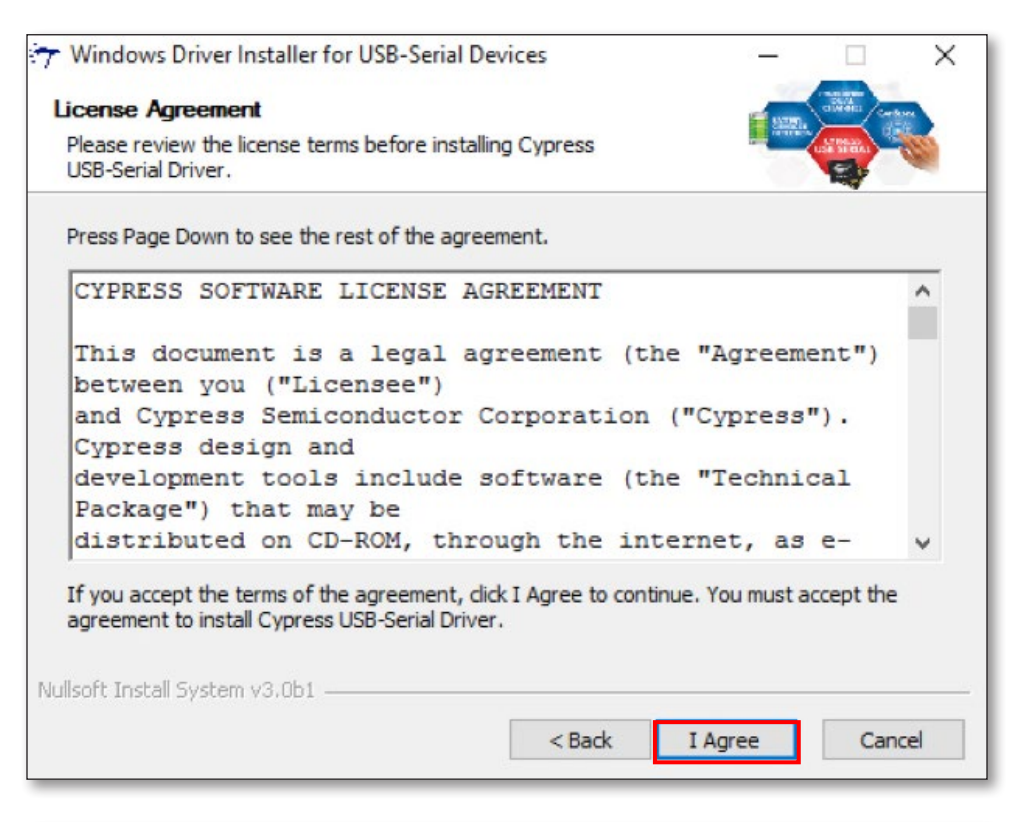

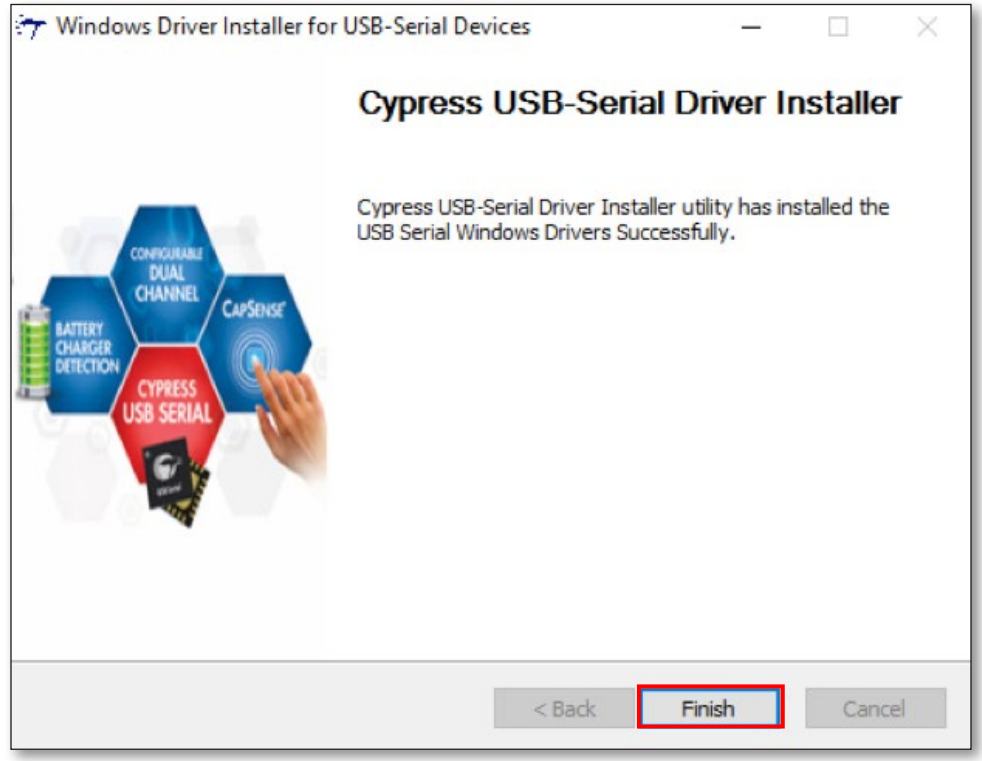

#### **الخطوة :4 انقر نقرا مزدوجا فوق "Tool Upgrade FW Dock C-USB".**

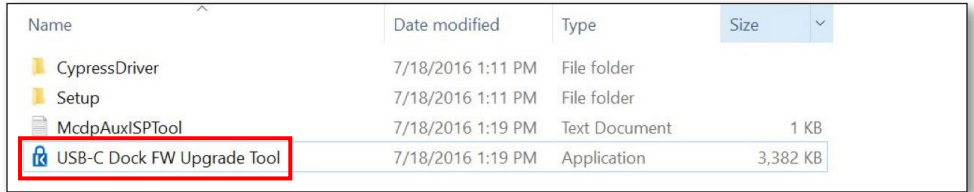

### **الخطوة :5 إذا كنت تواجه مشكالت وتنوي ترقية البرنامج الثابت المثبت على القاعدة، يرجى النقر فوق Confirm( تأكيد(. إذا كانت منصة القاعدة تعمل كما هو متوقع، فيرجى النقر فوق Exit( خروج(.**

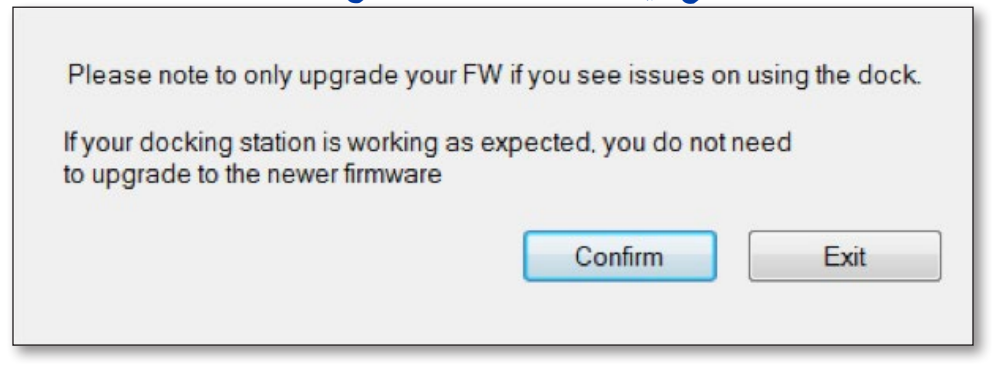

الخطوة 6: يرجى توصيل شاشة HDMI بمنصة القاعدة ثم النقر فوق OK (موافق).

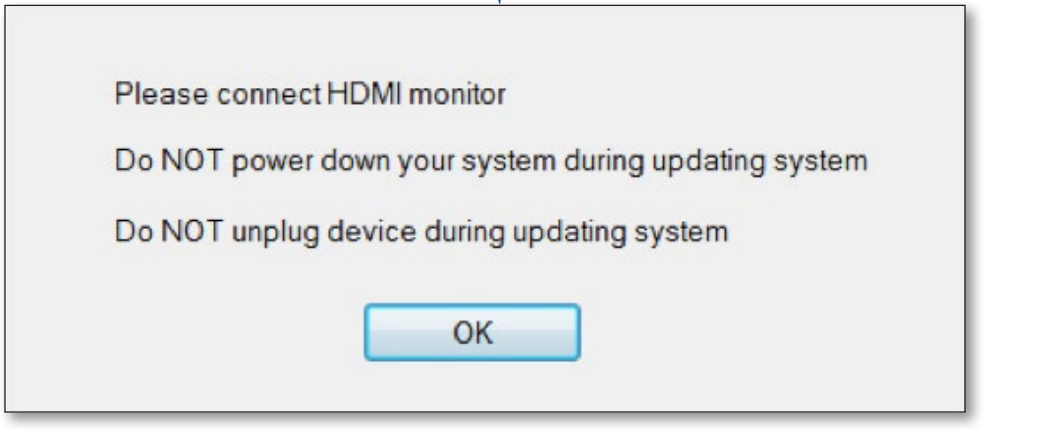

### الخطوة 7: انقر فوق الزر "Upgrade" (ترقية) وسيبدأ برنامج التثبيت عملية الترقية.

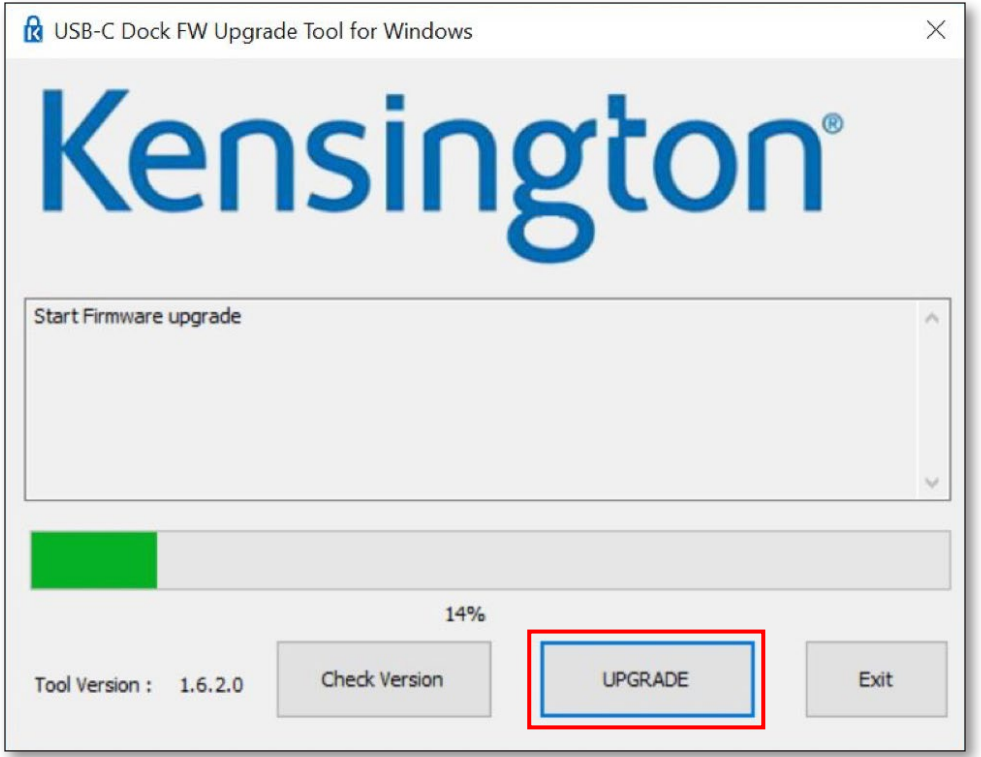

**الخطوة :8 بعد انتهاء الترقية، يرجى إزالة كبل C-USB ثم أعد توصيله. يمكنك التحقق من إصدار البرنامج الثابت بعد انتهاء الترقية.** 

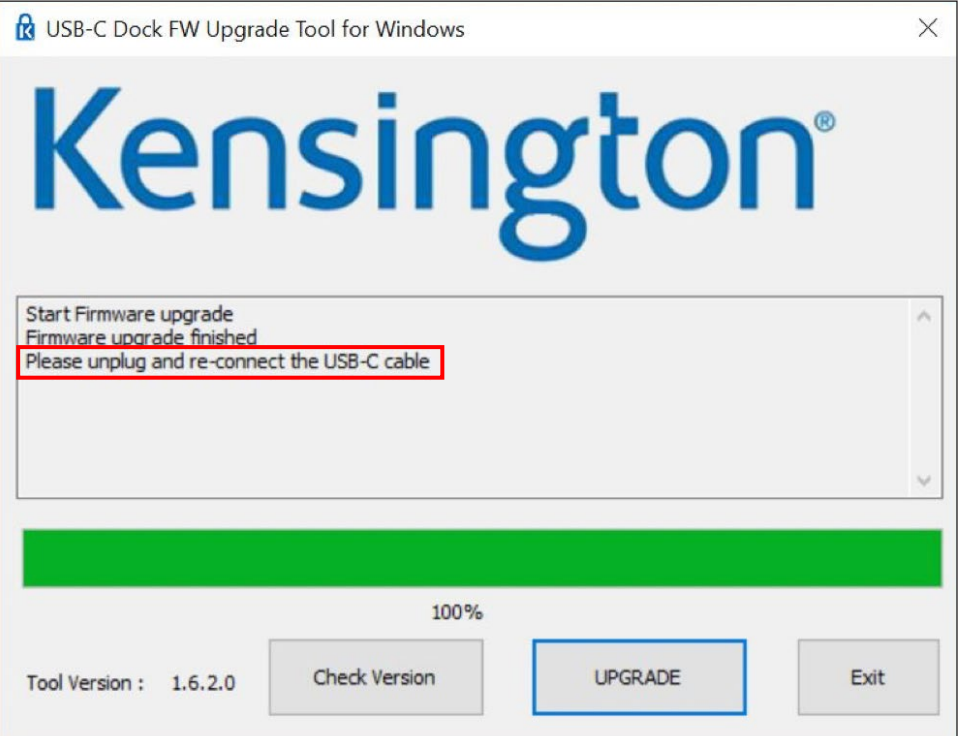

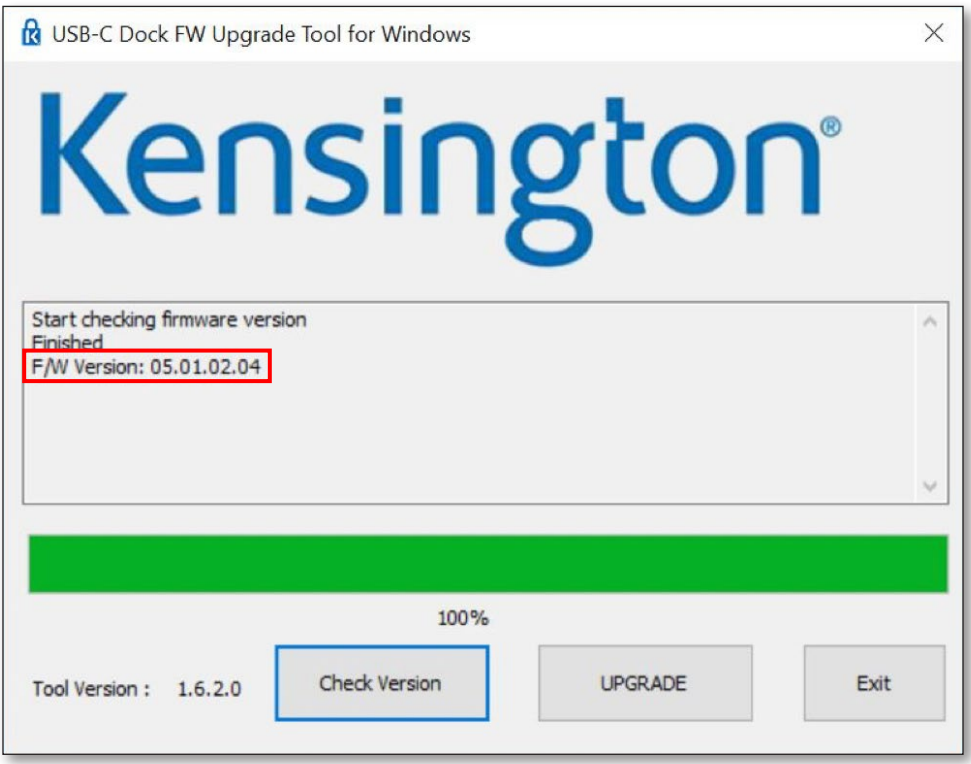